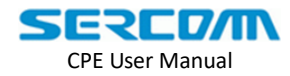

# **CPE** 操作手册

**CPE User Manual**

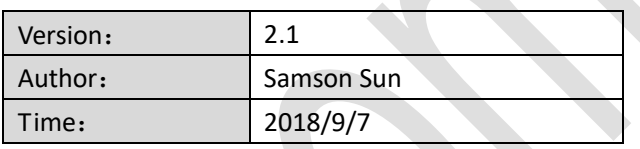

**Copyright © 2018 Sercomm Corporation. All Rights Reserved. Sercomm Corporation reserves the right to make changes to this document without notice. Sercomm Corporation makes no warranty, representation or guarantee regarding the suitability of its products for any particular purpose. Sercomm Corporation assumes no liability arising out of the application or use of any product or circuit. Sercomm Corporation specifically disclaims any and all liability, including without limitation consequential or incidental damages; neither does it convey any license under its patent rights, nor the rights of others.** 

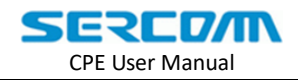

<span id="page-1-1"></span><span id="page-1-0"></span>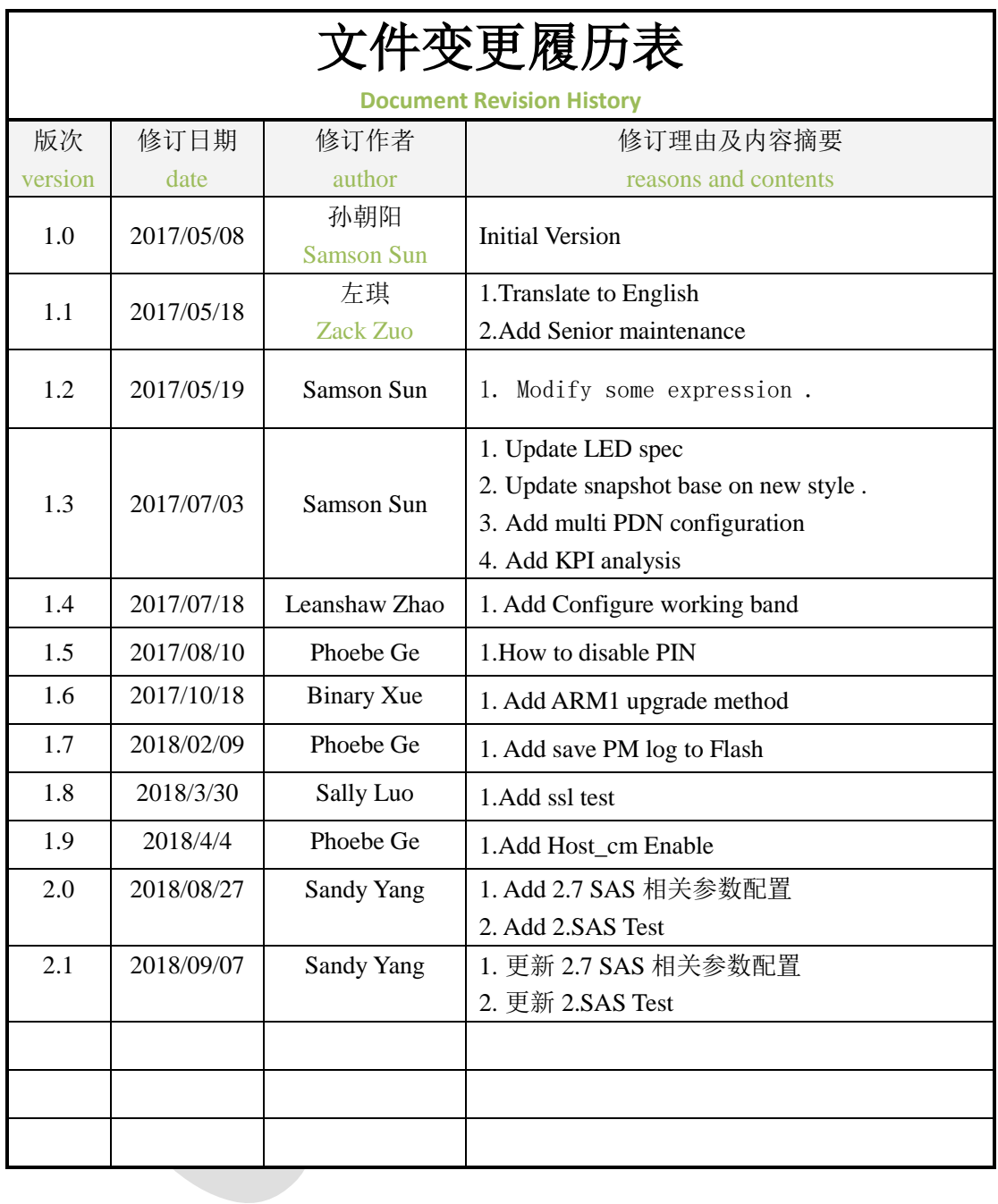

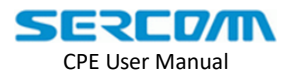

## 目录

#### **Index**

<span id="page-2-1"></span><span id="page-2-0"></span>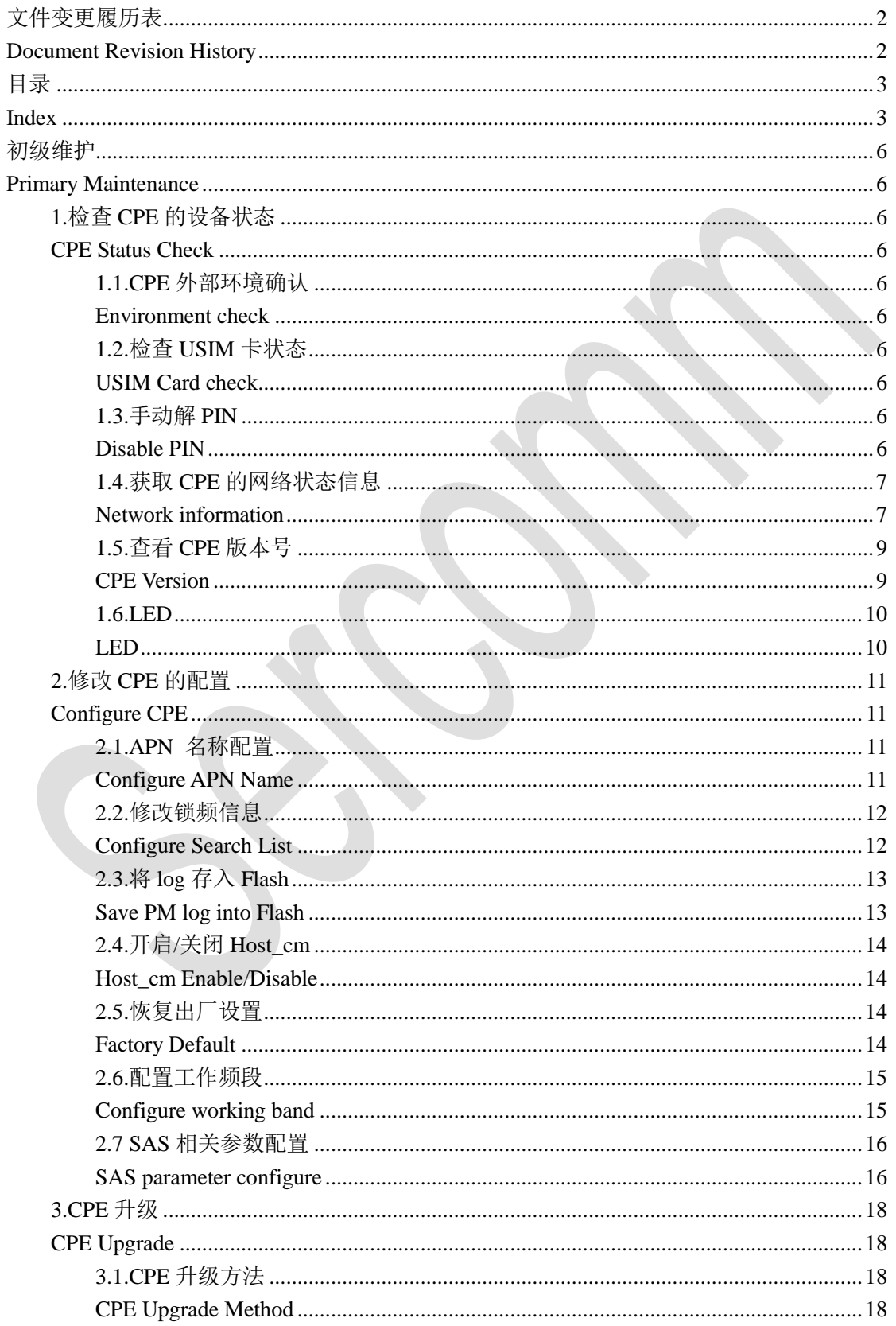

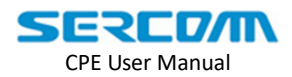

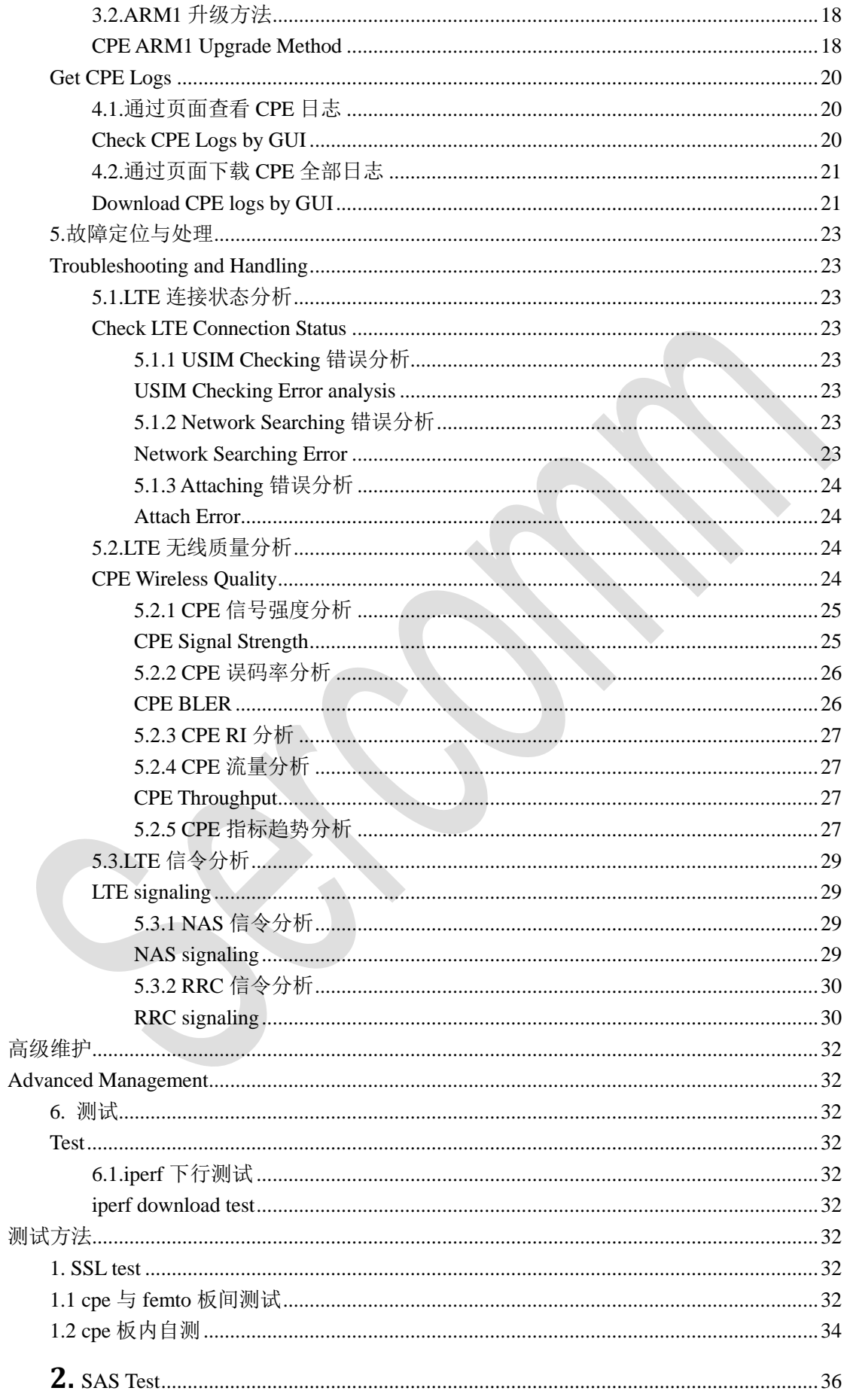

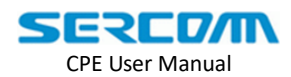

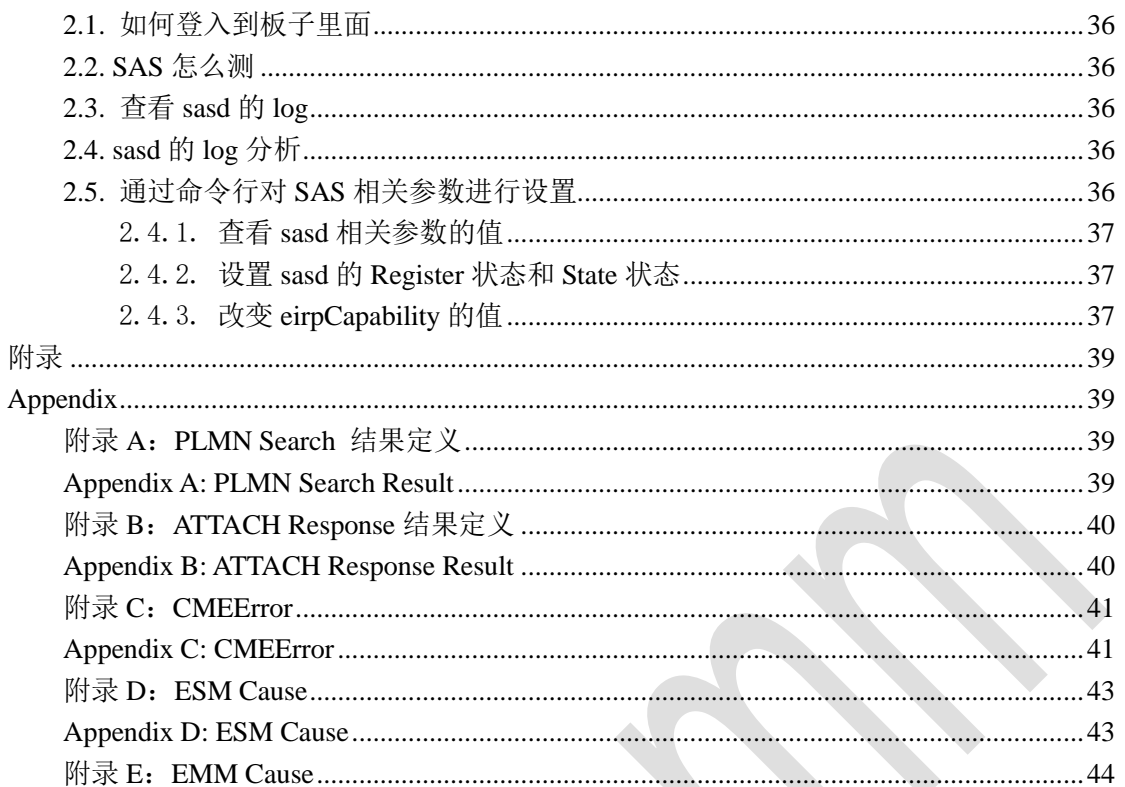

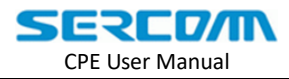

## <span id="page-5-0"></span>初级维护

<span id="page-5-1"></span>**Primary Maintenance** 

## <span id="page-5-2"></span>**1.**检查 **CPE** 的设备状态

<span id="page-5-3"></span>**CPE Status Check** 

本章节主要指导用户检查 CPE 的设备状态,包括检查外部环境、USIM 卡指示、如何 获取 CPE 网络状态信息、检查 LED 状态这 4 部分的内容。

This chapter guides users to check the status of CPE, which includes environment check, USIM card check, network status check and LED check.

### <span id="page-5-4"></span>1.1.CPE 外部环境确认

<span id="page-5-5"></span>Environment check

在 CPE 运行之前, 需要确认附近是否有 B42、43 或者 B48 小区覆盖 There should be B42,B43 or B48 Cells nearby .

## <span id="page-5-6"></span>1.2.检查 USIM 卡状态

<span id="page-5-7"></span>USIM Card check

(1)查看 USIM 卡是否插入,如果有,插入位置是否正确(目前支持的 USIM 卡为标准 SIM 卡)。

USIM Card should be properly inserted.

(2)查看插入的 USIM 卡是否合法,即 USIM 卡是当前运营商发放的。 The USIM Card should be a registered card by current network.

(3) 检查 USIM 卡是否锁 PIN, 目前 CPE 不支持自动解 PIN, 若 USIM 卡为锁 PIN 状态, 需要对 USIM 卡进行手动解 PIN。

The PIN lock should be disabled with the USIM Card, if not , do PIN unlock before insert it into device .

### <span id="page-5-8"></span>13 手动解 PIN

<span id="page-5-9"></span>Disable PIN

- (1) 访问: <http://10.10.2.254:8080/> Visit: http://10.10.2.254:8080/
- (2)切换到 LTE→SIM PIN 界面 Locate to LTE→SIM PIN
- (3)在 PIN Management 下的 PIN Code 输入框中输入 PIN Code

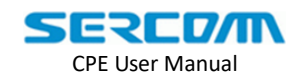

Enter the PIN Code in PIN Management

(4)点击 Verify

Click the Verify button.

(5)点击 Disable

Click the Disable button.

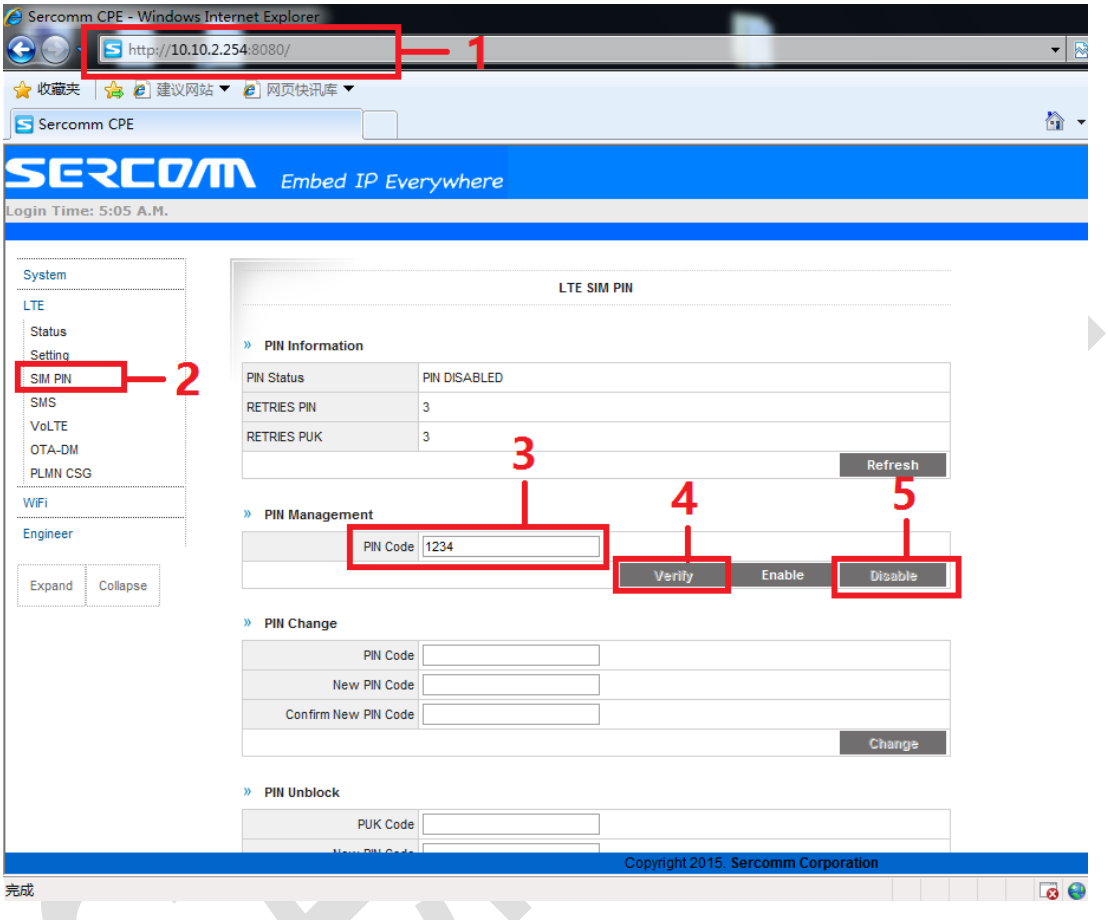

## <span id="page-6-0"></span>1.4.获取 CPE 的网络状态信息

<span id="page-6-1"></span>Network information

在定位问题之前,需要获取 CPE 的状态信息以帮助调查问题。通过网页获取 CPE 的网 络状态信息,步骤如下:

CPE status information would be helpful to investigate issue . You can get basic information from GUI, steps as follow:

- (1)PC 需要 fix IP:10.10.2.2; Fix 10.10.2.2 to PC.
- (2) PC 通过浏览器访问 HTTPS://10.10.2.254 (用户名:admin; 密码 admin); Log-in to device by web browser , URL is [https://10.10.2.254](http://10.10.2.254/)

User name : admin / Password : admin

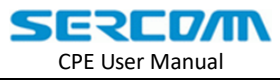

(3)进入【Status】页面。如 fig 1-1 所示,在该图中可以看到 CPE 的网络状态信息: Click [Status] on the left menu. As shown in fig1-1, it contains CPE basic network

information.

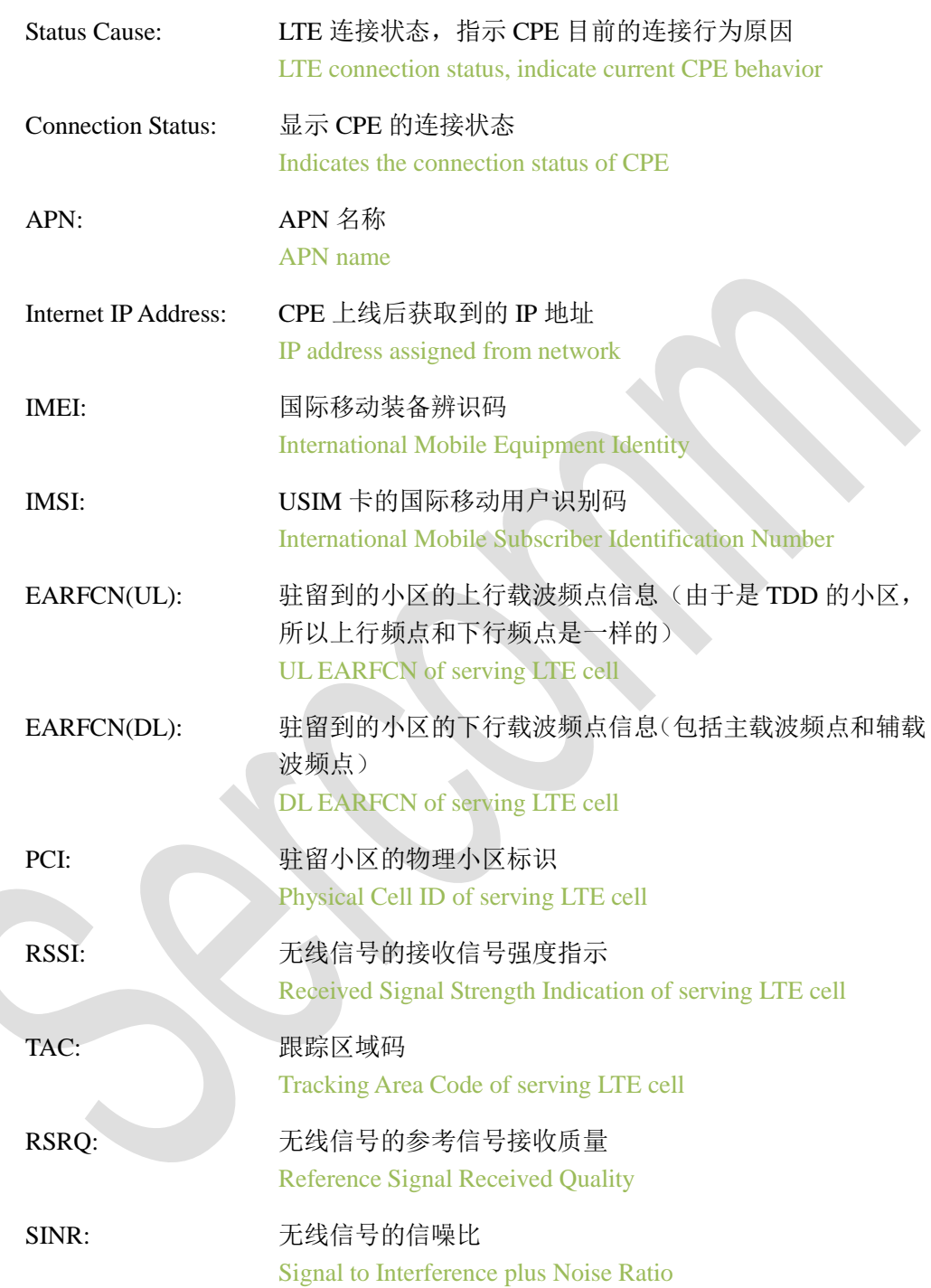

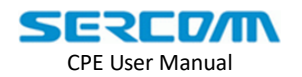

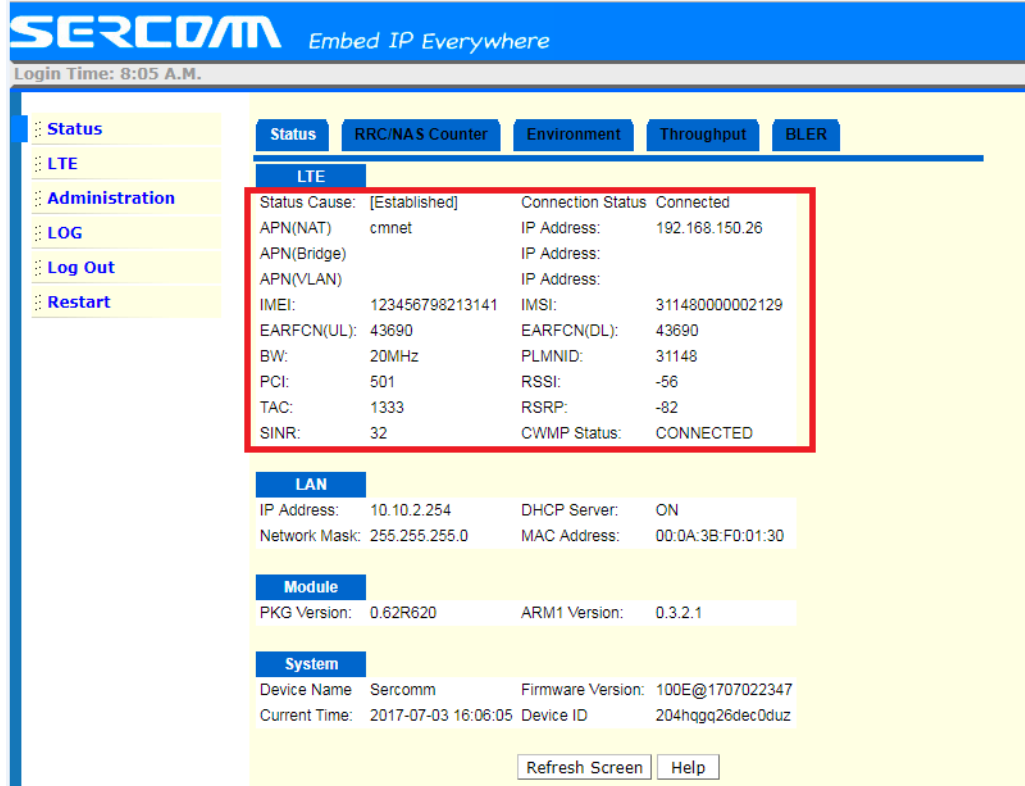

Fig1-1 CPE network information

## <span id="page-8-0"></span>1.5.查看 CPE 版本号

#### <span id="page-8-1"></span>CPE Version

CPE 版本号如图 fig 1-2 的红色方框中所示: CPE version is shown in the red area in fig 1-2.

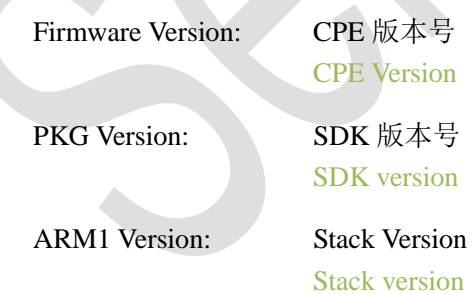

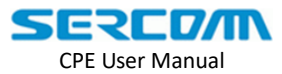

| $SECTION$ Embed IP Everywhere |                                                                         |                                                            |                                                                                         |                                                                  |
|-------------------------------|-------------------------------------------------------------------------|------------------------------------------------------------|-----------------------------------------------------------------------------------------|------------------------------------------------------------------|
| Login Time: 8:05 A.M.         |                                                                         |                                                            |                                                                                         |                                                                  |
| <b>Status</b>                 | <b>Status</b>                                                           | <b>RRC/NAS Counter</b>                                     | <b>Environment</b>                                                                      | Throughput<br><b>BLER</b>                                        |
| $E = 1$                       | <b>LTE</b>                                                              |                                                            |                                                                                         |                                                                  |
| <b>Administration</b>         | Status Cause: [Established]                                             |                                                            | <b>Connection Status Connected</b>                                                      |                                                                  |
| LOG                           | APN(NAT)<br>APN(Bridge)                                                 | cmnet                                                      | IP Address:                                                                             | 192.168.150.26                                                   |
| Log Out                       |                                                                         |                                                            | <b>IP Address:</b>                                                                      |                                                                  |
| <b>Restart</b>                | APN(VLAN)<br>IMEI:<br>EARFCN(UL): 43690<br>BW:<br>PCI:<br>TAC:<br>SINR: | 123456798213141<br>20MHz<br>501<br>1333<br>32 <sub>2</sub> | IP Address:<br>IMSI:<br>EARFCN(DL):<br>PLMNID:<br>RSSI:<br>RSRP:<br><b>CWMP Status:</b> | 311480000002129<br>43690<br>31148<br>$-56$<br>$-82$<br>CONNECTED |
|                               | LAN<br>IP Address:<br><b>Module</b><br>PKG Version: 0.62R620            | 10.10.2.254<br>Network Mask: 255.255.255.0                 | <b>DHCP Server:</b><br>MAC Address:<br>ARM1 Version:                                    | ON<br>00:0A:3B:F0:01:30<br>0.3.2.1                               |
|                               |                                                                         |                                                            |                                                                                         |                                                                  |
|                               | <b>System</b>                                                           |                                                            |                                                                                         |                                                                  |
|                               | Device Name Sercomm                                                     |                                                            |                                                                                         | Firmware Version: 100E@1707022347                                |
|                               |                                                                         | Current Time: 2017-07-03 16:05:05 Device ID                |                                                                                         | 204hqqq26dec0duz                                                 |
|                               |                                                                         |                                                            | Refresh Screen                                                                          | Help                                                             |

Fig 1-2 CPE and Module version

## <span id="page-9-0"></span>1.6.LED

#### <span id="page-9-1"></span>LED

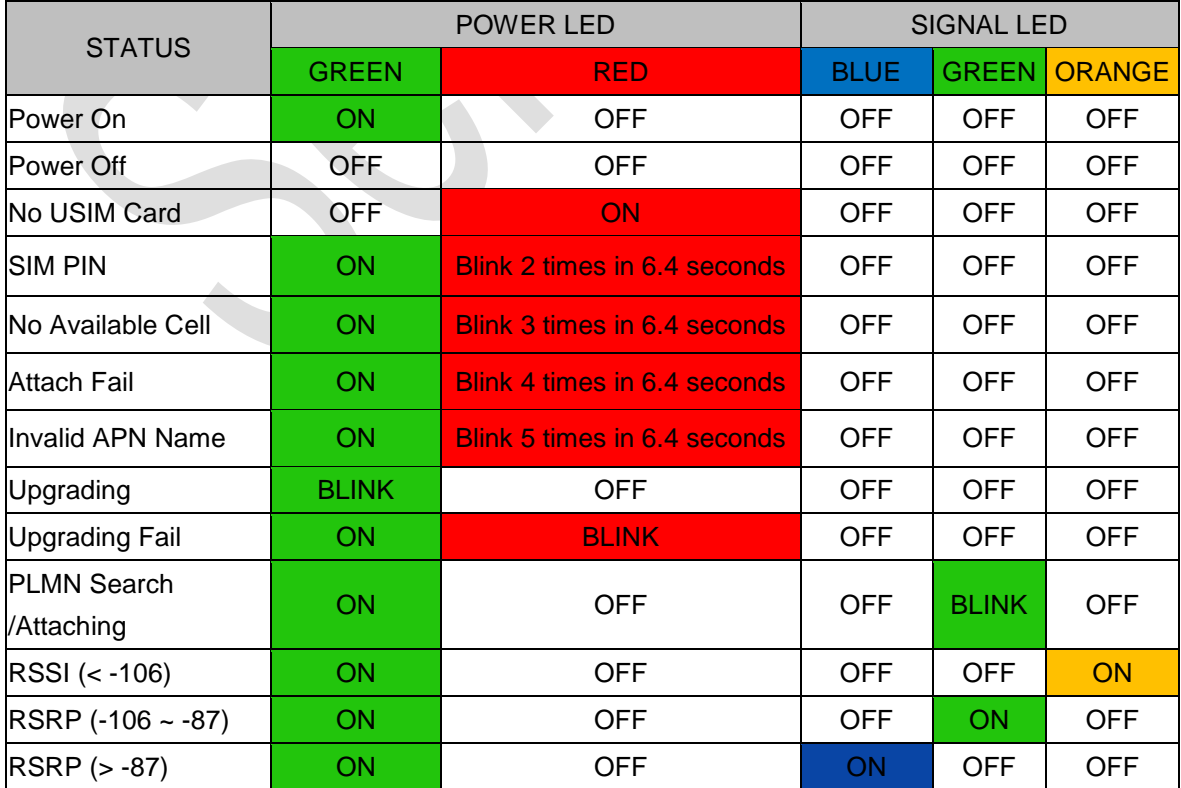

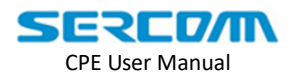

### <span id="page-10-0"></span>**2.**修改 **CPE** 的配置

<span id="page-10-1"></span>**Configure CPE** 

本章节主要描述如何通过 UI 对 CPE 进行配置,包括基本配置和高级配置,其中基本配 置描述了通过 UI 能够对 CPE 的哪些内容进行配置,高级配置描述了具体功能的配置。

This chapter guides users to configure CPE, includes basic and advanced configuration, basic describes how to configure on GUI and the advanced describes how to configure specific function.

## <span id="page-10-2"></span>2.1.APN 名称配置

<span id="page-10-3"></span>Configure APN Name

- (1)PC 需要 fix IP:10.10.2.2; Fix 10.10.2.2 to PC.
- (2) PC 通过浏览器访问 HTTPS://10.10.2.254 (用户名:admin; 密码:admin);

Log-in to device by web browser

URL:https://10.10.2.254

User name : admin

Password : admin

 $(3)$  请进入【LTE】页面, 对 CPE 的 APN name 进行配置, 配置方法如 fig 2-1 所示: Click [LTE] on the left menu, the method is shown in fig2-1:

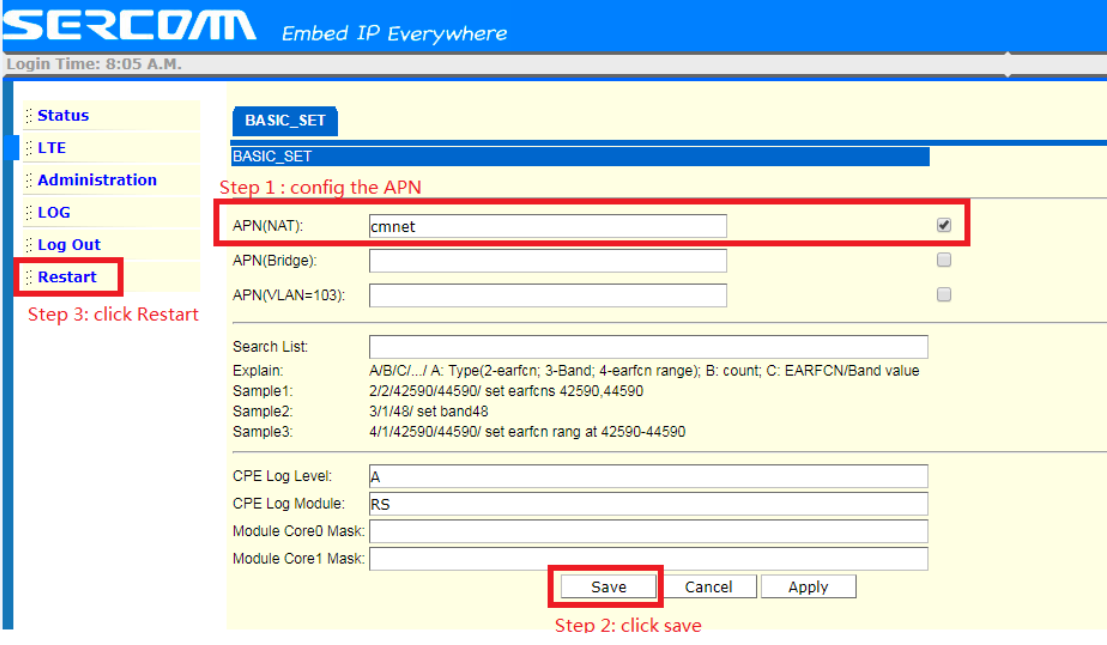

Fig2-1 Configure APN Name

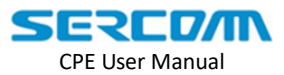

注意:

1. 本系统支持多 PDN 设定,不同的 PDN 工作在不同的网络分享模式,请勿修改当前 的 PDN 启用参数,以免设备无法正常提供服务。

Notice: CPE supports multiple PDN, each PDN works in different mode, double confirm current network mode and only enables related PDN to protect CPE not in service .

- 2. 各种 APN 的使用场景说明
- a) APN(NAT) -- 接在其后的主机通过 DHCP 获取私有 IP,CPE 为所有接在其后的 主机通过 NAT 技术提供共享上网服务,支持多主机接入。

Notice: CPE works as NAT mode.

- b) APN(Bridge) -- 接在其后的主机通过 DHCP 获取"合法 IP",CPE 作为 Bridge 将主机的以太网络和 LTE 网络对接,主机独享并完全拥有该"合法 IP"。
	- i. 仅识别每次上电后的第一台接入的主机,一旦识别成功(成功获取 IP),将 不再为其他接入主机提供服务,如果需要更换接入主机,则需要在跟还完主机 之后重启设备。

 Notice: CPE works as Bridge mode. There is only connected PC can get IP, To change the other PC, CPE needs to restart.

ii. 仅当 CPE 在该 APN 上成功获取到 IP 之后,接在其后的主机才能够获取到 IP。

 Notice: CPE works as Bridge mode. Connected PC cannot get IP until APN's PDN connection be established successfully.

c) APN(VLAN=103) -- 接在其后的主机通过 vlan 方式独占该 APN 上的 IP 资源, vlan id=103; IP 需要通过手动方式绑定到接入主机上。

Notice: CPE works as Bridge mode and the interface between CPE and connected PC is VLAN, and VLAN ID is 103.

d) 以上三种 APN 可以混合使用,混合使用的时候,需要注意以下几点:

 Notice: These three APN can be used at the same time, but there are some condition needs to meet.

- i. 多个 APN 同时使用的时候, 只允许一个 APN 的 APN Name 为空, 其余不允 Notice: One of three APN name can be empty if there are more than 1 APN used.
- ii. APN(NAT) +APN(Bridge)混合使用的时候,CPE 的 APN(NAT)用于 CPE 自身 网络访问之需求,接入 CPE 按照 b)规则执行。

Notice: When NAT and Bridge used at the same time, the APN of NAT is used for CPE itself, Bridge APN follow b) rule to work.

### <span id="page-11-0"></span>2.2.修改锁频信息

<span id="page-11-1"></span>Configure Search List

(1)PC 需要 fix IP:10.10.2.2,不要指定网关地址;

Fix 10.10.2.2/24 to PC , no Gateway address be assigned .

- (1) PC 通过浏览器访问 HTTPS://10.10.2.254 (用户名:admin; 密码:admin); Open your web browser and visit device.
- (3)请进入【LTE】页面,按照 fig 2-2 配置:

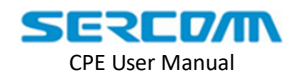

Click [LTE] on the left menu, the method is shown in fig2-2:

Search List: 设置优选频点, 如何设置, 页面上有说明 Refer to examples on GUI.

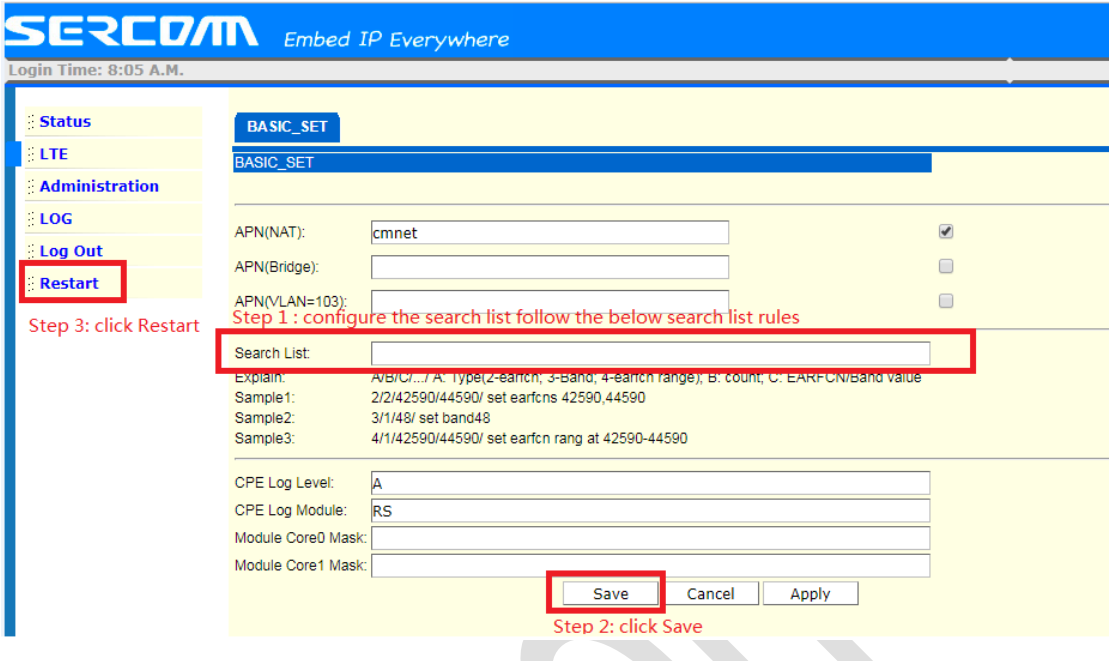

#### Fig 2-2 Configure Search List

## <span id="page-12-0"></span>2.3.将 log 存入 Flash

<span id="page-12-1"></span>Save PM log into Flash

- (1) PC 需要 fix IP:10.10.2.2, 不要指定网关地址; Fix 10.10.2.2/24 to PC , no Gateway address be assigned .
- (2) PC 通过浏览器访问 HTTPS://10.10.2.254 (用户名:admin; 密码:admin); Open your web browser and visit device.
- (3)进入【Settings】→【ADVANCE】页面,选中 PM log save to Flash.

Click [Settings] on the left menu, get into the ADVAANCE page, click on PM log save to Flash.

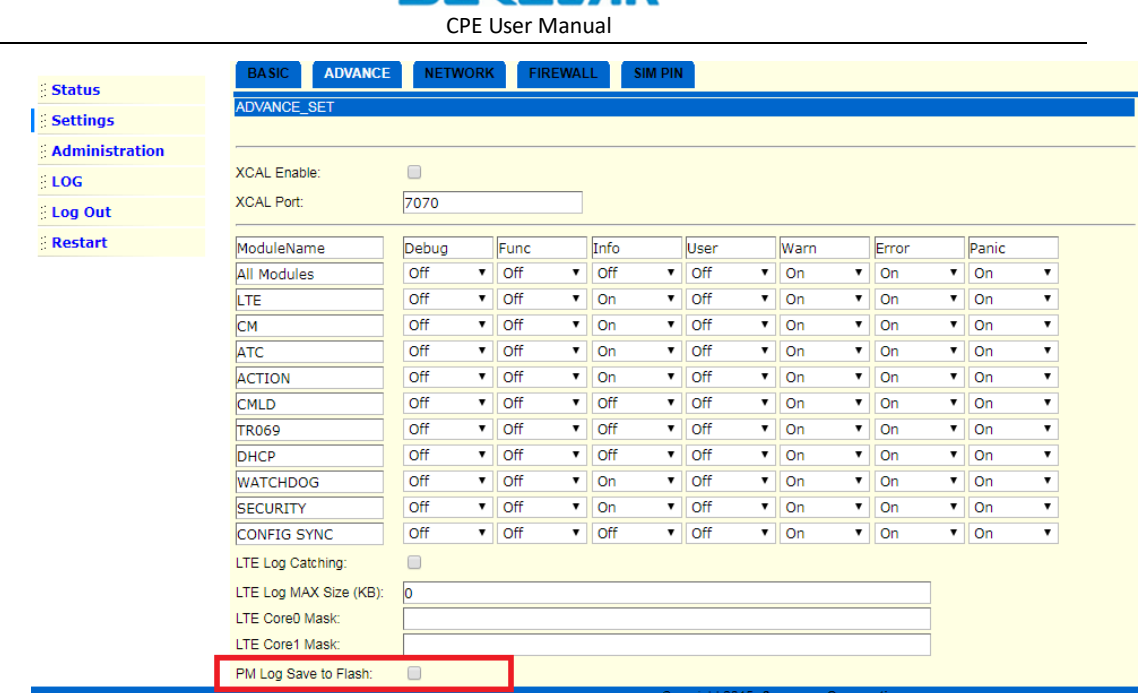

SERCD/M

## <span id="page-13-0"></span>2.4.开启/关闭 Host\_cm

<span id="page-13-1"></span>Host\_cm Enable/Disable

- (1)PC 需要 fix IP:10.10.2.2,不要指定网关地址; Fix 10.10.2.2/24 to PC, no Gateway address be assigned.
- (2) PC 通过浏览器访问 HTTPS://10.10.2.254 (用户名:admin; 密码:admin); Open your web browser and visit device.
- (3)进入【Settings】→【ADVANCE】页面,选中 Host CM Enable.

Click [Settings] on the left menu, get into the ADVAANCE page, click on Host CM Enable.

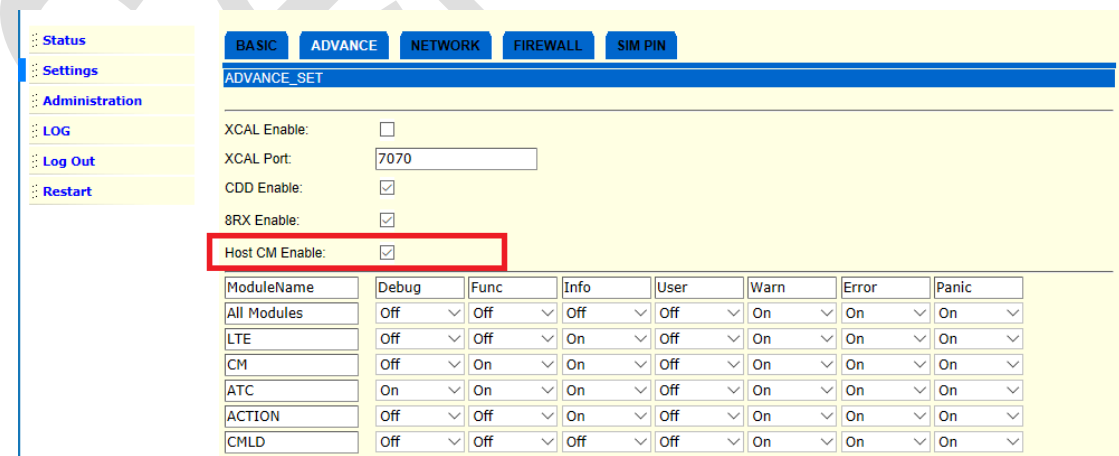

## <span id="page-13-2"></span>2.5.恢复出厂设置

<span id="page-13-3"></span>Factory Default

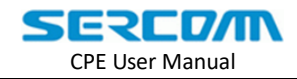

- (1) PC 需要 fix IP:10.10.2.2/24, 不要指定网关地址; Fix 10.10.2.2/24 to PC , no Gateway address be assigned .
- (2) PC 通过浏览器访问 HTTPS://10.10.2.254 (用户名:admin; 密码:admin); Open your web browser and visit device .
- (3)请进入【Administration】页面,按照 fig 2-3 配置:

Click [Administration] on the left menu, steps are shown in fig2-3 :

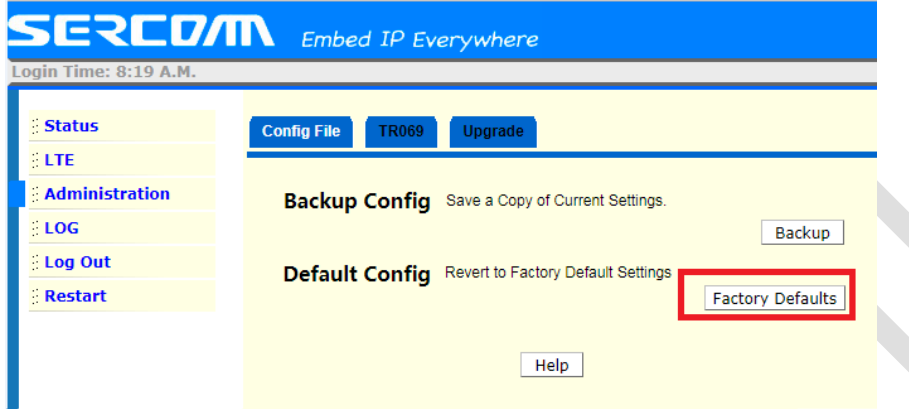

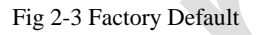

## <span id="page-14-0"></span>2.6.配置工作频段

<span id="page-14-1"></span>Configure working band

- (1) PC 需要 fix IP:10.10.2.2/24,不要指定网关地址; Fix 10.10.2.2/24 to PC , no Gateway address be assigned .
- (2) 通过 telnet 访问 CPE: telnet 10.10.2.254, 用户名/密码: root/gct Telnet 10.10.2.254 username:root password:gct
- (3) 通过下述方法,进入 DM 模式:

Follow below steps to make CPE enter DM mode

- 1) 在 shell 模式下,输入 lted\_cli,出现 lted\_client\_init\_ex success Under shell, input "led\_cli", and it will show "lted\_client\_init\_ex success"
- 2) 按回车键会出现 DM> 即进入 DM 模式 Press return(or Enter) on the keyboard, if it shows "DM>", meas CPE is under DM mode
- 3) 如果没有出现 DM>,请输入 arm1log 2 If it doesn't show "DM>", please input "arm1log 2"
- 4) 如果出现大量的日志,请输入 q 0

If it show out too much log, please input "q 0" under DM mode.

- (4) 输入 nvm bcfgr 49 0,查看当前 CPE 的工作频段 Input "nvm bcfgr 49 0", and it will show current support band list.
- (5) 输入 nvm bcfgw 49 0 48, 设置 CPE 的工作频段为 48 Input "nvm bcfgw 49 0 48", to set that support band list is 48 in CPE.
- (6) 保持当前配置,nvm bcfgsv 1 Input "nvm bcfgsv 1" to save current configure.
- $(7)$  重启 CPE, kern reboot

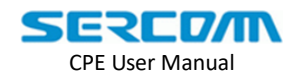

Input "kern reboot" to reboot CPE.

完整示例如下:

Following is a detailed example:

- 1. telnet 10.10.2.254, root/gct
- 2. #lted\_cli
- 3. DM>nvm bcfgr 49 0
- 4. DM>nvm bcfgw 49 0 48
- 5. DM>nvm bcfgsv 1
- 6. DM>kern reboot

## <span id="page-15-0"></span>2.7 SAS 相关参数配置

#### <span id="page-15-1"></span>SAS parameter configure

(1) PC 需要 fix IP:10.10.2.2/24, 不要指定网关地址;

Fix 10.10.2.2/24 to PC , no Gateway address be assigned .

(2) PC 通过浏览器访问 HTTPS://10.10.2.254 (用户名:admin; 密码:admin);

Open your web browser and visit device .

(3)点击【Settings】,再点击【SAS】,请参考 fig 2-4:

Click [Settings] on the left menu, then click [SAS] on the top menu, which is shown in fig2-4 :

(4)对相关参数进行配置,以及上传相关证书;

Configure parameters and upload certificates

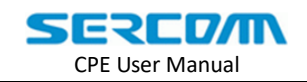

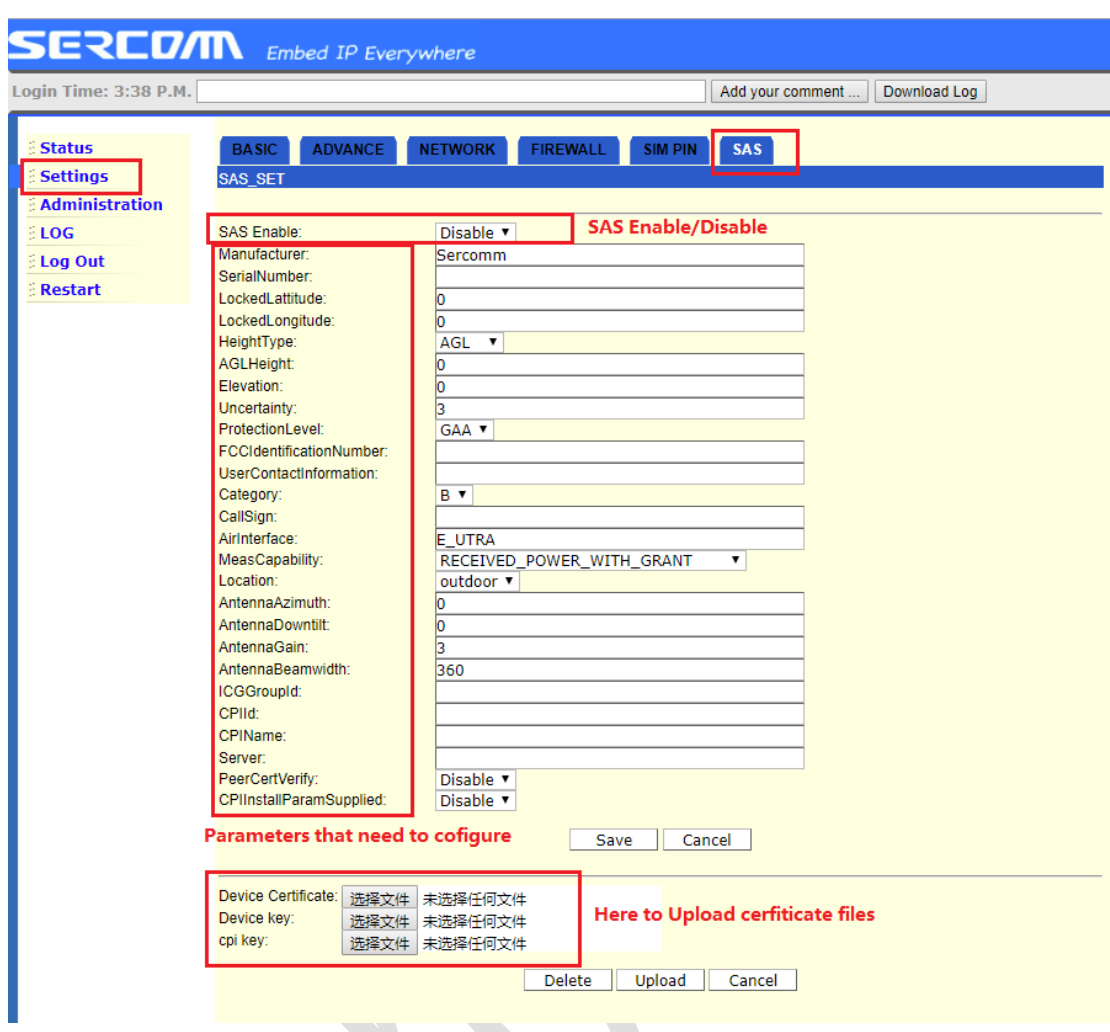

Fig 2-4 SAS parameter configure

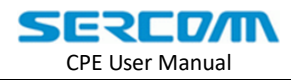

## <span id="page-17-0"></span>**3.CPE** 升级

<span id="page-17-1"></span>**CPE Upgrade** 

### <span id="page-17-2"></span>3.1.CPE 升级方法

<span id="page-17-3"></span>CPE Upgrade Method

- (2) (1) PC 需要 fix IP: 10.10.2.2, 不要指定网关地址; Fix 10.10.2.2/24 to PC , no Gateway address be assigned .
	- (2)登录到 CPE 的页面: HTTPS://10.10.2.254 (用户名: admin 密码: admin); Open your web browser and visit device .
	- (3)点击 Administration 按钮; Click the Administration.
	- (4)点击 Upgrade 按钮; Click the Upgrade.
	- (5)选择要升级的文件(例如: SERCOMM\_CPE\_101A.bin); Choose the file you want to upgrade (e.g: SERCOMM\_CPE\_101A.bin).
	- (6)点击 Upload 按钮升级. Click the Upload button to upgrade.

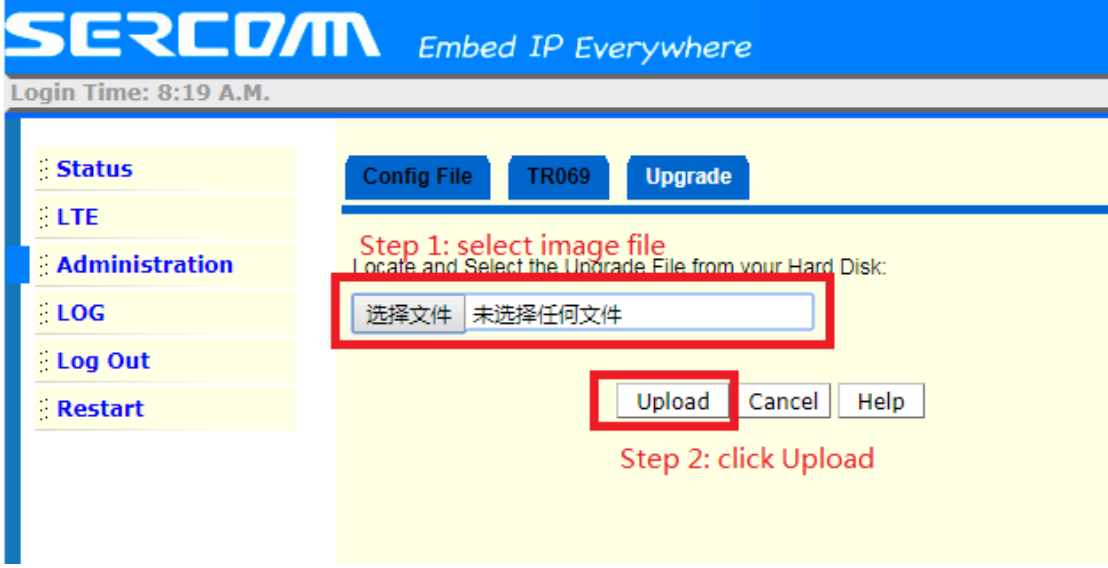

#### Fig 3-1 CPE Upgrade

## <span id="page-17-4"></span>3.2.ARM1 升级方法

<span id="page-17-5"></span>CPE ARM1 Upgrade Method

(1) PC 需要 fix IP: 10.10.2.2, 不要指定网关地址;

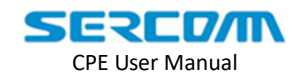

Fix 10.10.2.2/24 to PC , no Gateway address be assigned .

- (2)登录到 CPE 的页面: HTTP://10.10.2.254:8080; Open your web browser and visit device .
- (3)点击 System 按钮; Click the System.
- (4)点击 Firmware Update 按钮; Click the Firmware Update.
- (5)选择要升级的文件(例如: tk.gz); Choose the file you want to upgrade (e.g: tk.gz).
- (6)选择 RAW Format; Choose RAW Format.
- (7)点击 Update 按钮升级.

Click the Update button to upgrade.

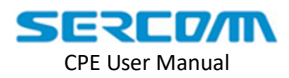

## 4.获取 **CPE** 日志

<span id="page-19-0"></span>**Get CPE Logs** 

### <span id="page-19-1"></span>4.1.通过页面查看 CPE 日志

<span id="page-19-2"></span>Check CPE Logs by GUI

页面查看 CPE 的日志方法: Steps to check logs as follow:

- (3)PC 需要 fix IP:10.10.2.2,不要指定网关地址; Fix 10.10.2.2/24 to PC , no Gateway address be assigned .
	- (2) 页面登陆到 CPE, 地址: HTTPS://10.10.2.254 (用户名: admin 密码: admin); Open your web browser and visit device .
	- (3)点击页面左侧 LOG 按钮; Click [LOG] on the left menu, as shown in fig4-1.
	- (4) 在 LOG 页面中包含五个子页面, 分别显示不同类型的 LOG: There are five sub pages, each shows different kind of CPE logs.

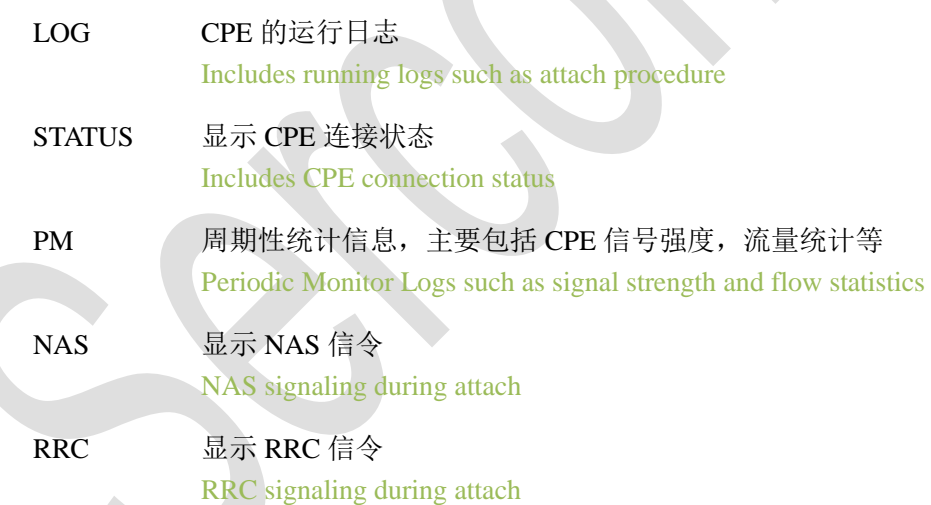

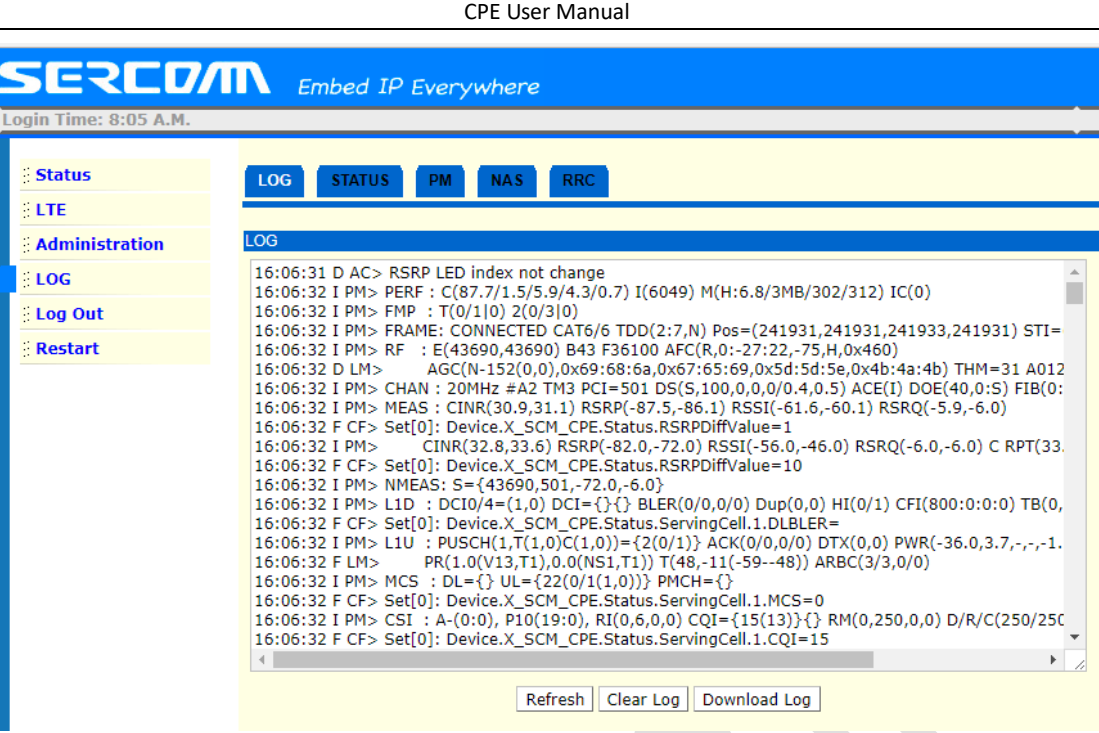

**SERCD/IN** 

Fig 4-1 CPE Logs

## <span id="page-20-0"></span>4.2.通过页面下载 CPE 全部日志

<span id="page-20-1"></span>Download CPE logs by GUI

- (4) (1) PC 需要 fix IP: 10.10.2.2, 不要指定网关地址; Fix 10.10.2.2/24 to PC , no Gateway address be assigned .
	- (2)登录到 CPE 的页面: HTTPS://10.10.2.254 (用户名: admin 密码: admin); Open your web browser and visit device .
	- (3)点击 LOG 按钮; Click the Administration.
	- (4)点击 Download Log 按钮下载日志; Click the Download Log to download log.
	- (5)运行批处理文件解压解密日志,生成日志。 Run win\_unpackage.bat on Windows OS to generate unzip logs.

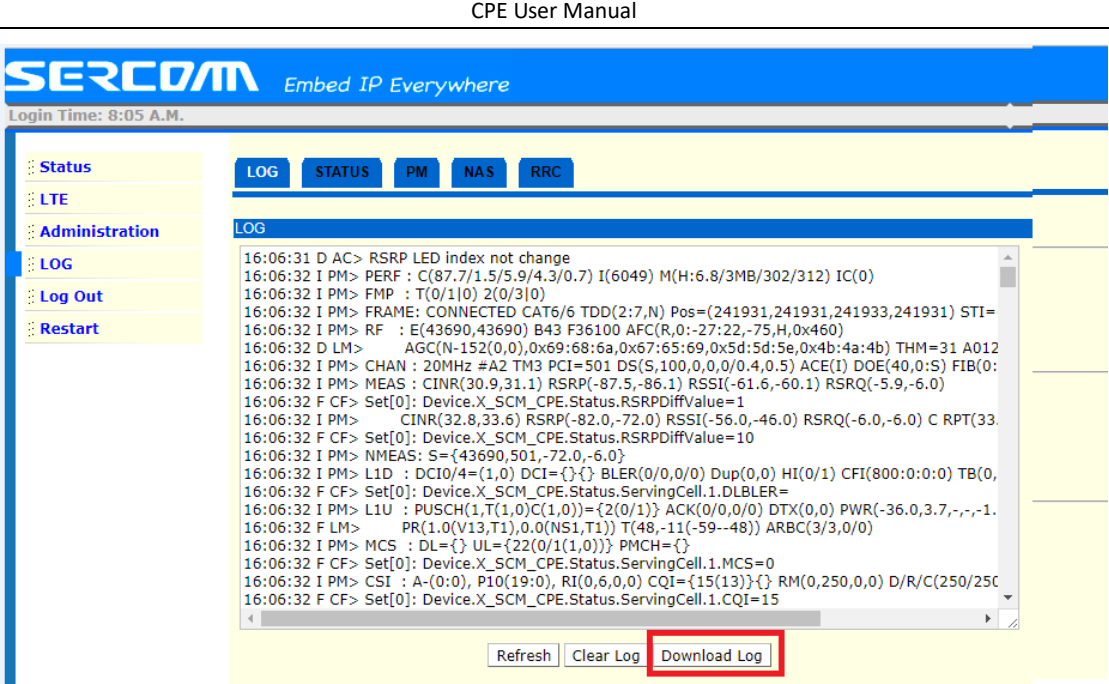

SERCD/IN

Fix 4-2 Download CPE Logs

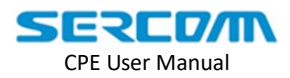

## <span id="page-22-1"></span><span id="page-22-0"></span>**5.**故障定位与处理

#### **Troubleshooting and Handling**

本章主要阐述如何对 CPE 进行故障处理,可以从两个方面对 CPE 进行故障问题定位, 分别是通过 LTE 连接状态定位问题和通过日志分析定位问题。

This chapter mainly described how to troubleshooting, we can get the suspicious point from LTE connection status and log analysis .

## <span id="page-22-2"></span>5.1.LTE 连接状态分析

<span id="page-22-3"></span>Check LTE Connection Status

当 CPE 发生上线故障时,可以通过获取健康节点的值来分析 CPE 上线故障,1.3 章节 中获取的 Status Cause 就是该节点的值,健康节点可以显示的过程定义如下:

When CPE attach failed, you can get the reason why CPE attach failed through HealthCheck value which illustrated in chapter 1.3, the value of the HealthCheck is defined as follows:

- i. InitialModule
- ii. USIMChecking
- iii. ConfigChecking
- iv. Detaching
- v. NetworkSearching
- vi. Attaching
- vii. PDNActiving
- viii. Established

当某个过程正常完成时,会在该过程名称后面加上 Success 的标示,如果该过程出 错,则在该过程名称后面加上出错原因。以下三个小节分别对容易出错的三个过程 (USIMChecking、NetworkSearching、Attaching)进行了错误分析。

When a process is normally complete, "success" will be added to tail of the that step, else a error cause will be added . The following three chapters define the detail of the possible error in in step USIMChecking, NetworkSearching, and Attaching.

### <span id="page-22-4"></span>5.1.1 USIM Checking 错误分析

<span id="page-22-5"></span>USIM Checking Error analysis

该小节主要是对 USIM 的检查,如果检查不通过,则会产生 CME Error。CME Error 的 定义参考附录 C.

The section is primarily check USIM, and CME Error is generated if the check fail. Please refer to the appendix C about the definition of CME Error..

### <span id="page-22-6"></span>5.1.2 Network Searching 错误分析

<span id="page-22-7"></span>Network Searching Error

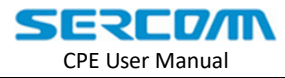

扫网失败,失败的原因主要有以下两类,其他的根据提供的错误码直接参考附录 A:

The are two mainly cases which may cause the network searching failure , and please get the right reason by searching the error code in appendix A .:

A.设置了主辅频点,但是设定频点的小区在环境中并不存在。

A. A frequency is set but any cell in such frequency be broadcast nearby in the environment.

这个问题需要检查是否配置主辅频点,若有设置,请确定设置的主辅频点环境中是 否存在。

In this case , please double confirm you've set with a right frequency .

B.周围并没有可用的小区存在,导致扫描不到网络。

No cell available nearby , which causes network searching failed.

#### <span id="page-23-0"></span>5.1.3 Attaching 错误分析

<span id="page-23-1"></span>Attach Error

目前将 PDN 激活的过程合并到 Attach 的过程,因此这个过程出现故障的原因主要为 Attach 失败和 PDN Active 失败。

The procedure of the PDN activation can be separated into two steps : network attach and PDN active, the failure cause of this sub-procedure can be found by searching error code in appendix B .

(1) Attach 失败 (结果定义参考附录 B): Attach failure (reference appendix B) :

Attach 失败比较常见的原因就是被 MME 拒绝接入。这种情况一般都是扫到并尝试 驻留的小区没有注册过设备使用的 USIM 卡,这种情况在 Cause 的结果中显示 EMM 值 为 129。另外一种情况是,要驻留的小区状态出现异常, 或者信号出现异常, 导致 RRC 不能正常建立成功,这种情况在 Cause 的结果中显示 EMM 值为 138.

The most familiar attach failure is reject by MME. A unregistered USIM could be the main reason , in this case , you can see error code "EMM 129". Another familiar case is something wrong with the Cell which CPE is trying to attach , the error code is "EMM 138".

(2) PDN Active 失败

PDN Active failure

该种情况主要分析 EMS 的 cause, 可以参考 3GPP TS 24.301 Annex B. Could refer to Annex B (it is copied from 3GPP TS24.301)

### <span id="page-23-2"></span>5.2.LTE 无线质量分析

#### <span id="page-23-3"></span>CPE Wireless Quality

CPE 出现丢包率高、速率上不去等问题时,往往是因为无线质量导致。LTE 无线质量 可根据 PM 日志来进行分析, PM 日志获取方法可以参考第 4.2 章节, fig 5-1 反应了一个完 整周期的 PM 日志。后续的 3 个小节简单描述了如何通过一个完整 PM 周期的日志获取需要

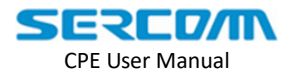

#### 的信息。

Bad radio quality can cause the high drop rate , low data rate etc. We can get the radio quality of the environment by analysis PM log. You can refer to chapter 4.2 to get PM log, and as shown in fig 5-1 is a full cycle of PM logs. The following three chapter simply describe how to get KPI information through a full PM cycle.

| 06:38:49 I PM> PERF : C(74.7/1.2/9.9/12.7/1.4) I(6859) M(H:25.4/5MB/423/458) IC(0)                                                  |
|----------------------------------------------------------------------------------------------------|
| 106:38:49 I PM> FMP : T(0/310) P(0/110) 2(0/4310)                                                                                   |
| 06:38:49 I PM> FRAME: CONNECTED CAT6 FDD(N) Pos=(479865,479865) STI=2170                                                            |
| 06:38:49 I PM> RF<br>E(200,18200) B1 F21300 AGC(N,0x7e:7c:7f,0x6b:69:6c) AFC(R,0:-45:27,-98,H,0x450) THM=119 :                      |
| $06:38:49$ I PM> CHAN : 10MHz #A2 TM3 PCI=123 DS(S.300.0.0.0/0.9.0.9) ACE(A) DOE(180.0:S) FIB(0:0) CS(9:9)                          |
| 06:38:49 I PM> MEAS : CINR(6.0,9.7) RSRP(-94.2,-84.4) RSSI(-67.1,-58.0) RSRQ(-10.1,-9.4) C<br>2                                     |
| 06:38:49 I PM> NMEAS: {1250,138,-83.5,-7.5} {200,123,-84.0,-9.5}                                                                    |
| 06:38:49 I PM> L1D : DCIO/4=(599,0) DCI={2A(0/6)}{} BLER(0/6,0/0) Dup(0,0) HI(0/599) CFI(2777:223:0:0) TB(0,0) DRX(0:0:0) TP=1K     |
| 4<br>$ 06:38:49 I$ PM<br>Laver-Map={1C1L=6,1C2L=0,2C2L=0,2C3L=0,2C4L=0}, ARBC={21/0}                                                |
| $0.6:38:49$ I PM $>$ L1U : PUSCH(599,T(599,O)C(599,O))={0(0/299),5(0/300)} ACK(0/0,0/0) DTX(0,0) PWR(-29.0,-16.9,-,-,-19.9) TP=179K |
| $[06:38:49 \tI PM > MCS : DL=[9(0/1), 11(0/1), 12(0/4) ] \tUL=[22(0/599(599,0))] \tPMCH=[]$                                         |
| 06:38:49 I PM> CSI : RM(0,0,3000,0) A30(0), P10(600), D/R/C(2571/3000/3000) PRE(2400/3000)                                          |
| 06:38:49 I PM><br>RI $(38, 0, 0, 0)$ PMI={}{}{} CQI={11(48), 12(514)}{}                                                             |
| $06:38:49$ I PM> TP : PHY(1K:179K) MAC(1K:179K) RLC(270:270) PDCP(252:258) DIM(5:252)) IPC(252:0/252) 6                             |
| $[06:38:49]$ I PM> MAC : [S] PDU=D{6}, U{599(599, 0, 0, 599)}                                                                       |
| 06:38:49 I PM><br>[CE] D{PAD(0/6)},U{PHR(3)(0:62,),BSR(0/6/593)(0,0,0,0),SR(0/1),PAD(0/599)},I{0,0,0}                               |
| $[06:38:49]$ I PM> RLC : [3] PDU=D{A3/0,C3},U{A0/3,C3},I{O(0,0),E(0),R(0,0)},STATE=D{905,905},U{1010,1010}                          |
| [06:38:49 I PM> PDCP : [3:5] PDU=D{3/3,0},U{0/3/3/0,0},I{W(0,0),T(0)},STATE=D{65,3438,3437},U{63,2186}                              |
| 06:38:49 I PM> DP<br>: RLC=D0{DC0, AF0, UF0} IPC=D{F0, M0, T3}, U{A0, M0, T3}                                                       |
| 06:38:49 I PM> CIP : S=3 DL(3,1) UL(3,1) DI(118,118,118) DO(118,118,118) UI(14,14,14) UO(14,14,14) B(0,0)                           |
| 06:38:49 I PM> (SCC) FRAME: CC1 ACT=0 FDD(N) Pos=(479869,479869) STI=2170                                                           |
| 06:38:49 I PM> [SCC]RF : E(1250,65535) B3 F18100 AGC(N,0x6a:6a:6b,0x73:72:73)                                                       |
| $06:38:49$ I PM> (SCC) CHAN: 10MHz #A2 TM3 PCI=138 DS(S,300,0,0,0/1.0,1.1) ACE(A) DOE(70,0:5) FIB(0:0) CS(9:9)                      |
| 06:38:49 I PM> [SCC]MEAS : CINR(13.7,9.8) RSRP(-83.7,-88.1) RSSI(-59.4,-63.3) RSRQ(-7.3,-7.8) C<br>з                                |
| $ 06:38:49 I$ PM> [SCC]L1D : DCI0/4=(0,0) DCI={}{} BLER(0/0,0/0) Dup(0,0) HI(0/0) CFI(0:0:0:0) TB(0,0) DRX(0:0:0) TP=0              |
| 5<br>06:38:49 I PM> [SCC]<br>Laver-Map={1C1L=0,1C2L=0,2C2L=0,2C3L=0,2C4L=0}, ARBC={0/0}                                             |
| $ 06:38:49$ I PM> (SCC)L1U : PUSCH(0,T(0,0)C(0,0))={} ACK(0/0,0/0) DTX(0,0) PWR(-,-,-,-,-) TP=0                                     |
| $06:38:49$ I PM> $ SCC MCS$ : $DL=$ {} $UL=$ {} PMCH={}                                                                             |
| $[06:38:49]$ $[PM>_{1} [SCC][CSI : A30(0), P10(0), D/R/C(0/0/0)]$ $PRE(0/0)$ $RI(0,0,0,0)$ $PMI = \{\{\{\}\}\}$                     |
| $[06:38:49]$ I $[PM>$ $[SCC]$<br>$COI = \{ \}$                                                                                      |

Fig 5-1 a full cycle of PM logs

#### <span id="page-24-0"></span>5.2.1 CPE 信号强度分析

<span id="page-24-1"></span>CPE Signal Strength

在 fig 5-1 标记为 2 和 3 的红色框中,分别可以看到小区的信号强度各个指标 (CINR,RSRP,RSSI)的具体数值,括号中有两个数值表示 CPE 有两根天线,两个值分别与 两根天线相对应,其中包含"[SCC]"字样的为辅载波小区信号强度,各个指标的参考数值 如下所示:

Marked with "2" and "3" in the red area in fig5-1, we can see the values of CINR, RSRP and RSSI, in parentheses, there are two value meas CPE has two antennas, two values correspond to two antennas respectively, "[SCC]" meas secondary carrier , the various indicators of reference values as shown below:

CINR - 这里的 CINR 等效于 SINR,一般要求 CINR 需要大于 17dB,如果低于17dB, 则可能会导致上下行的误码率偏高,致使传输效率降低,如传输速率达不到预期目标, 丢包率严重等现象。

CINR - the CINR equivalent SINR, CINR needs more than 17 db, if less than 17 db, maybe lead to CPE UL/DL BLER rising, resulting in reduced the transmission efficiency, such as transmission is lowly or packet loss is .highly.

RSRP - 建议值是大于-95dBm, RSRP 用于指示小区的有效功率情况, 相对较弱的 小区信号不利于空口的传输效率。所以如果信号低于预期值,则建议排查环境.

RSRP - the recommended value is greater than -95dbm, RSRP is used to indicate the effective power of the eNodeB, and the relatively weak signals are bad for the transmission in air. So if the signal is below the expected value, please check the environment.

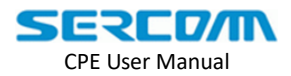

- 确保设备的天线对准了宏基站

- make sure the antenna is aligned with the Cell

- 确认设备到宏基站之间尽量是无阻挡,特别是没有金属遮挡,必要的时候需要调 整设备位置,确保设备满足的 RSRP 满足要求。

- confirm there is no barrier between the device and Cell, especially no metal barrier. To ensure the device meet the RSRP requirements , adjusting the location is necessary sometimes .

- 确认设备到宏基站之间的距离是合理的,以手机用户为例,如果在该位置处放置 手机,手机能够正常上网以及通话正常。

- confirm a reasonable distance between the device and Cell, you can simply determine by a commercial mobile phone, if mobile phone works well at that place , it means the distance should be reasonable.

RSSI - 建议值是 -75dBm 到 -55dBm, 反映的是当前环境下该频点上的总信号强 度。。

RSSI - the recommended value is -75dBm to -55dBm .

在我们的实践过程中,RSRP 和 RSSI 这两个指标往往是需要结合起来分析的,有 一种比较简单的做法是,我们可以引入误码率进行二次分析,正常情况下上行或下行的 误码率不应该长期占据在协议规定的极限位置 10%,从实验室的调测数据来看,通过 调整设备角度,设备和基站距离,基站发射强度等是可以有效控制误码率的,建议误码 率需要能够降低到 5%以内,误码率的查看可以参考 5.2.2 小节 CPE 误码率分析。

Most of time ,RSRP and RSSI are often taken into analysis together , but it seems not a easy work, there is a simple way we can follow, analyze the BLER . UL BLER or DL BLER should not be occupied for a long time in the degree of the maximum value - 10%, our experiences show that antenna angle, distance , TX power of cell can take effect to the BLER . The recommended value of BLER less than 5%. You can refer to chapter 5.2.2 to analyze BLER..

#### <span id="page-25-0"></span>5.2.2 CPE 误码率分析

#### <span id="page-25-1"></span>CPE BLER

在 fig 5-1 标记为 4 和 5 的红色小框中,可以对误码率进行统计, "[SCC]"字样表 示辅载波频点信息, 其中 BLER 指示下行误码率, HI 指示上行误码率。BLER 和 HI 格 式如下:

Label "4" and "5" in the red area in fig 3-1, you can get BLER information, "[SCC]" meas secondary carrier, BLER shows download BLER, HI shows upload BLER. The BLER and HI formats are as follows:

BLER (P1 / P2, P3 / P4) HI (P5 / P6) BLER (P1 / P2, P3 / P4) HI (P5 / P6)

P1: CW0 信道上的坏块数

P1: the number of bad blocks on the CW0 channel

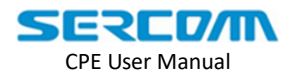

P2: CW0 信道上总的码块数 P2: the total number of blocks on the CW0 channel

P3: CW1 信道上的坏块数 P3: the number of bad blocks on the CW1 channel

P4: CW1 信道上总的码块数 P4: the total number of blocks on the CW1 channel

P5: 上行信道上的坏块数 P5: the number of bad blocks on the upload channel

P6: 上行信道上总的码块数 P6: the total number of blocks on the upload channel

上行误码率和下行误码率的计算方法如下: The calculation of DL BLER and UL BLER as follows:

下行误码率: (P1 + P3)/(P2 + P4) \* 100% DL BLER: (P1 + P3)/(P2 + P4) \* 100%

上行误码率:P5 / P6 \* 100%  $UI$ , BLER: P5 / P6  $*$  100%

#### <span id="page-26-0"></span>5.2.3 CPE RI 分析

对速率影响比较大的除了信号质量,还有 RI 值, 在支持 MINO 的环境下, 如果 RI 值一直无法超过 1 的话, 那么设备实际上是工作在 single 模式下, 这个时候其能够 提供的速率将会受到明显的限制(最高为理论速率的一半)。

### <span id="page-26-1"></span>5.2.4 CPE 流量分析

<span id="page-26-2"></span>CPE Throughput

在 fig 5-1 标记为 6 的红色小框中,可以对不同分层的流量进行统计,日志格式如下: Label "6" in the red area in fig 3-1, you can count the traffic flows of different layers, and the log format is as follows:

PHY/MAC/RLC/PDCP/IPC(P1,P2)

PHY/MAC/RLC/PDCP/IPC(P1,P2)

P1:下行速率

- P1: download throughput
- P2:上行速率
- P2: upload throughput

#### <span id="page-26-3"></span>5.2.5 CPE 指标趋势分析

CPE 近端提供各种无线指标的趋势透视图,使用者可以通过这些趋势图结合自己的经

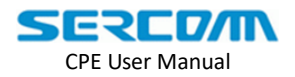

验经一步的定位当下环境中可能存在的问题。

该设备提供三类趋势分析,分别是无线环境(environment),流量(throughput)以及 误码率(BLER)

在使用近端指标趋势分析的时候,需要先配置更新周期以及采样周期。一般更新周期设 定为 6 即可,采样周期设备为 1 或者 3。

Web page in CPE supports LTE signal related parameters for connection quality analysis. They can be found from Status/Environment, Throughput, and BLER

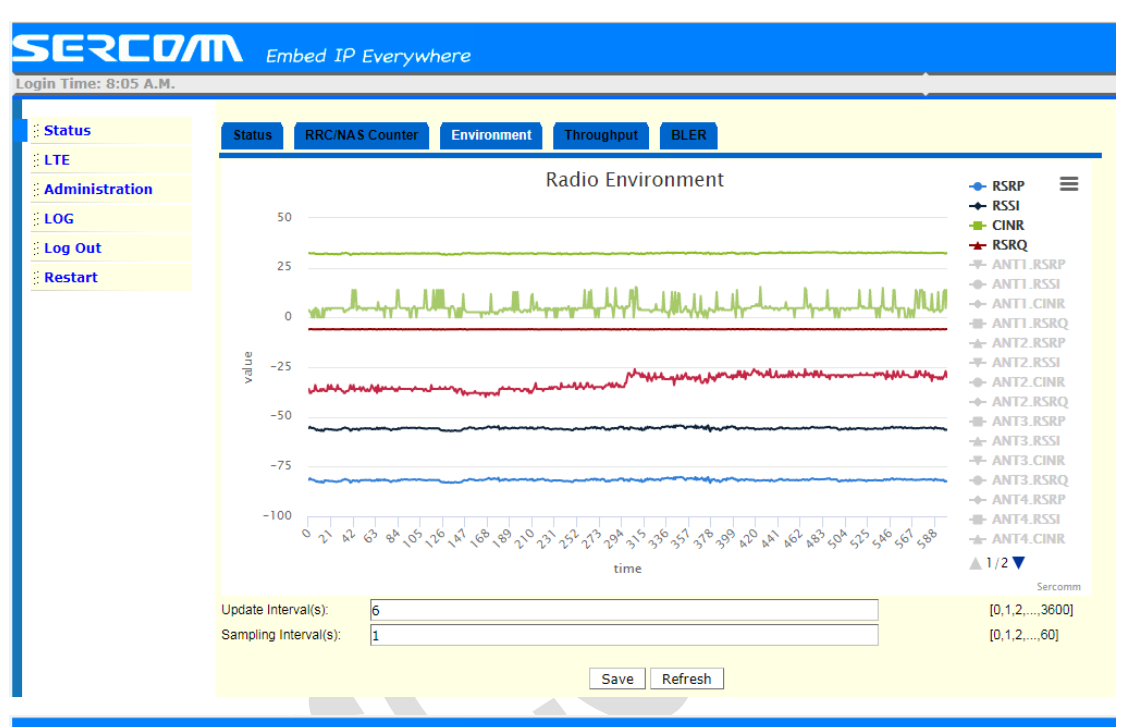

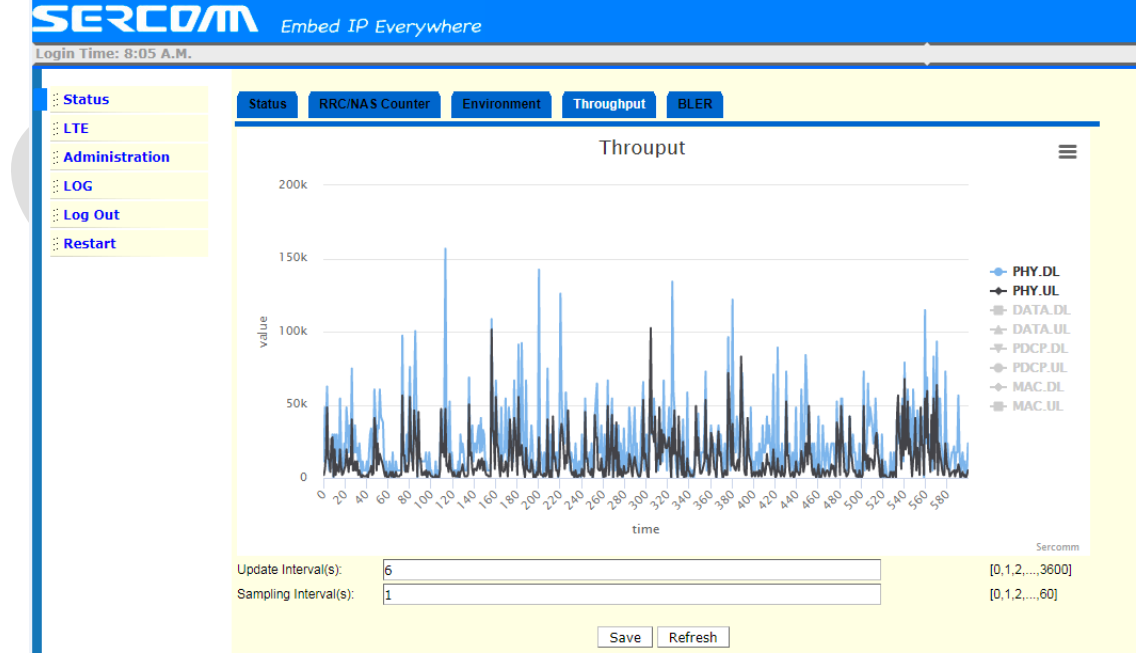

SERCDM CPE User Manual

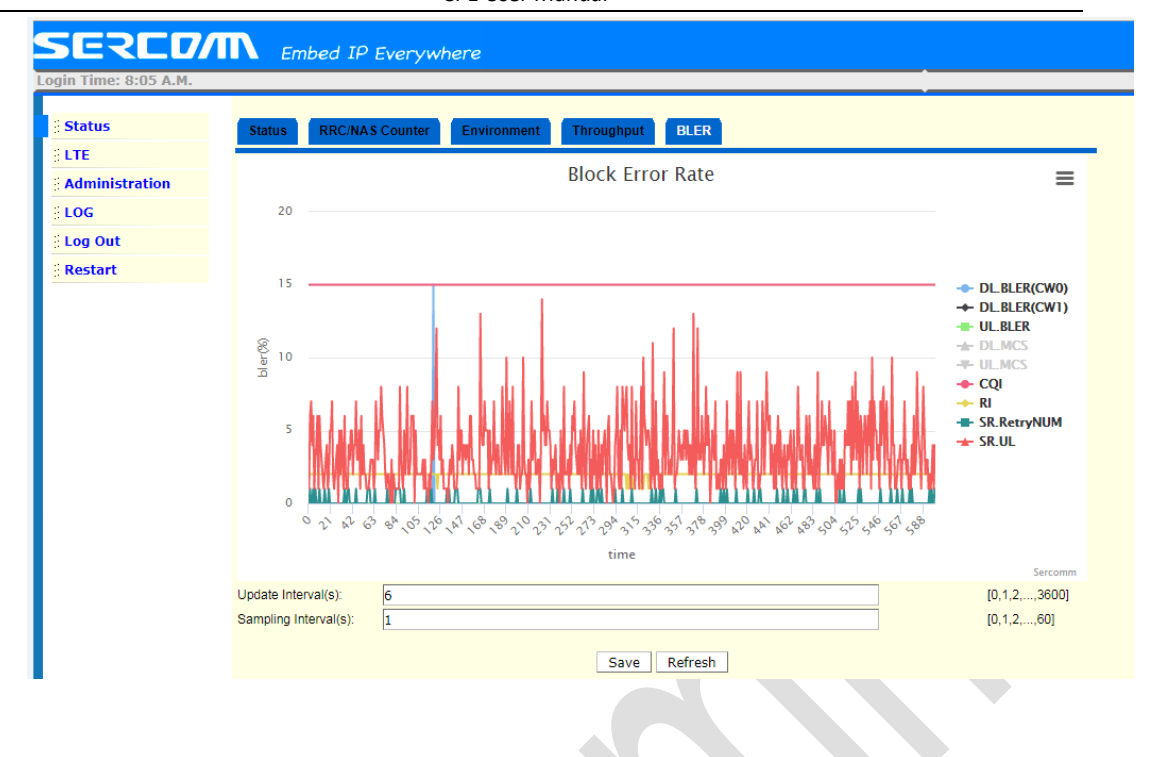

### <span id="page-28-0"></span>5.3.LTE 信令分析

<span id="page-28-1"></span>LTE signaling

#### <span id="page-28-2"></span>5.3.1 NAS 信令分析

<span id="page-28-3"></span>NAS signaling

在 info 日志中可以看到 CPE 的 NAS 信令,可以根据关键词"LM> TYPE: "对 NAS 信令进行检索, fig 5-2 为一份 info 日志检索出来的 NAS 信令:

In the info log, the NAS signaling of CPE is placed, according to the keywords "LM  $>$ TYPE:" to you can retrieve the NAS signaling, figure 5-2 is the NAS signaling retrieved from Info log:

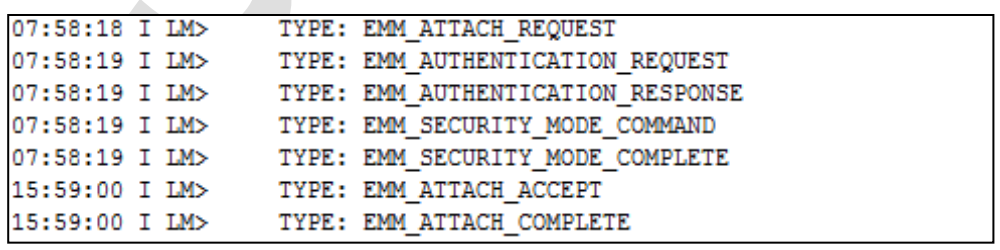

Fig 5-2 NAS signaling

当在 NAS 信令中看到异常(比如出现 FAIL 字样、REJECT 字样等),则需要查看该信 令打印时间点附近的 info 日志,判断发生异常的原因,假如 info 日志不足以确定异常发生 的原因,需要将 log 级别开到 debug 级别。

When negative keyword (such as FAIL, REJECT, etc.) presents in the log , you will need to

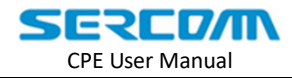

analyze the signaling in the context of the issue point to find out the cause of the exception, if the info log is not sufficient to find out the cause of the exception occurs, will need to set log to debug level.

#### RRC 信令主要有以下过程:

The RRC signaling mainly has the following procedures:

(1)Attach 流程

The Attach process

EMM\_ATTACH\_REQUEST EMM\_ATTACH\_ACCEPT EMM\_ATTACH\_COMPLETE EMM\_ATTACH\_REJECT

(2)业务请求流程 Business request process

#### EMM\_SERVICE\_REQUEST EMM\_SERVICE\_REJECT

#### <span id="page-29-0"></span>5.3.2 RRC 信令分析

#### <span id="page-29-1"></span>RRC signaling

在 info 日志中可以看到 CPE 的 RRC 信令,可以根据关键词"LM> message c1 : " 对 RRC 信令进行检索, fig 5-3 为一份 info 日志检索出来的部分 RRC 信令:

In the info log can see RRC signaling of CPE, you can according to the keywords "LM  $>$ message c1:" to retrieve the RRC signaling, figure 5-3 is the part RRC signaling retrieved from info log

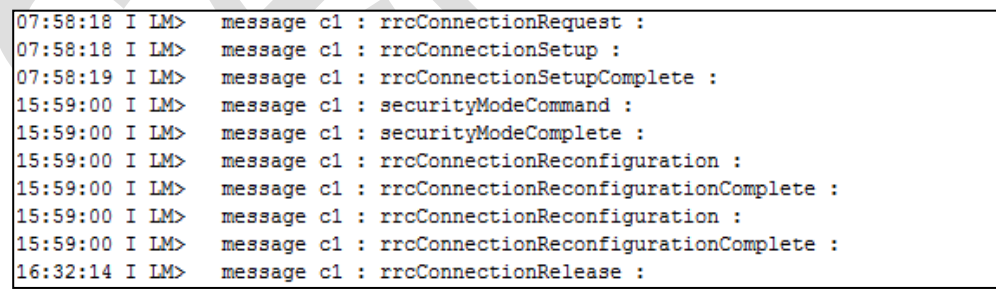

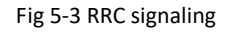

当在 RRC 信令中看到异常(比如出现 fail 字样、reject 字样等), 则需要查看该信令打 印时间点附近的 info 日志,判断发生异常的原因,假如 info 日志不足以确定异常发生的原 因,需要将 log 级别开到 debug 级别。

When see anomalies in RRC signaling (such as fail, reject, etc.), you will need to analyze the signaling in the context of the problem point to find out the cause of the exception, if the info log is not sufficient to find out the cause of the exception occurs, you will need to set log to debug level.

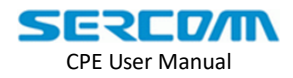

#### RRC 信令主要有以下过程:

The RRC signaling mainly has the following procedures:

(1)RRC 建立流程

RRC Establishment Process

rrcConnectionRequest

rrcConnectionSetup

rrcConnectionSetupComplete

#### (2)RRC 重配流程

RRC Reconfiguration Process

rrcConnectionReconfiguration

rrcConnectionReconfigurationComplete

#### (3)RRC 重建流程

RRC Reestablishment Process

rrcConnectionReestablishmentRequest

rrcConnectionReestablishment

rrcConnectionReestablishmentComplete

rrcConnectionReestablishmentReject

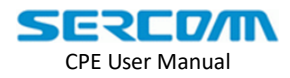

## <span id="page-31-0"></span>高级维护

<span id="page-31-1"></span>Advanced Management

## <span id="page-31-2"></span>**6.**测试

<span id="page-31-3"></span>Test

## <span id="page-31-5"></span><span id="page-31-4"></span>6.1.iperf 下行测试

iperf download test

- (1) PC 通过 dhcp 的方式获取 IP (假设拿到了 10.10.2.10 的 IP); The PC gets the IP via DHCP (assuming the IP is 10.10.2.10).
- (2) telnet/console 的方式登录 10.10.2.254; Telnet to 10.10.2.254.
- (3)执行 iptables -t nat -I PREROUTING -i lte0pdn0 ! -p icmp -j DNAT --to 10.10.2.10; Perform iptables -t nat -I PREROUTING -i lte0pdn0 ! -p icmp -j DNAT --to 10.10.2.10.
- $(4)$  执行 iptables -A FORWARD -d 10.10.2.10 -j ACCEPT; Perform iptables -A FORWARD -d 10.10.2.10 -j ACCEPT.
- (5) 在 PC 上运行 iperf -s -u -i 1 (iperf UDP server); Run the iperf-s-u-i 1 (iperf UDP server) on the PC.

(6)SSH 到 PGW 并运行 iperf -c 192.168.200.2 -u -b 100M -i 1 -t 9999 (192.168.200.2 为 lte0pdn0 上的 IP, 可以在 10.10.2.254 上使用 ifconfig 命令查看)。

SSH to the PGW and run the iperf-c 192.168.200.2-u-b 100M - I 1-t 9999 (IP on lte0pdn0, available on 10.10.2.254);

## <span id="page-31-6"></span>测试方法

## <span id="page-31-7"></span>**1. SSL test**

## <span id="page-31-8"></span>**1.1 cpe** 与 **femto** 板间测试

Femto 连接 HeMs, cpe IP: 11.11.111.18, femto IP: 11.11.111.17 1.1.1 SSL CML Agent  $(-)$  Get Parameter

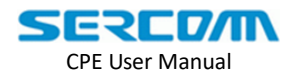

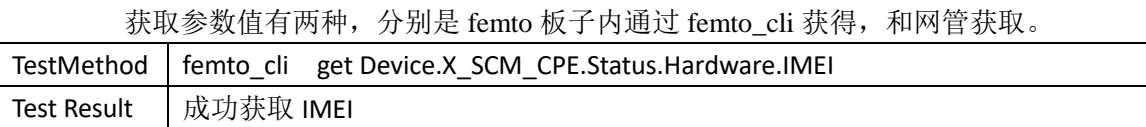

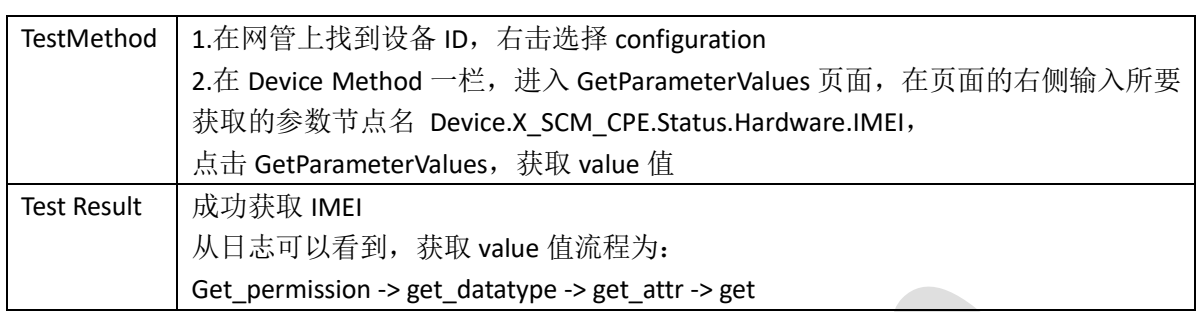

#### $(\square)$  Set Parameter

配置参数值有两种,分别是 femto 板子内通过 femto\_cli 配置,和网管配置。

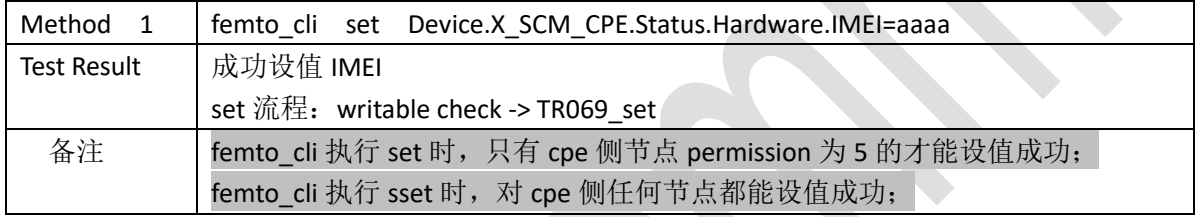

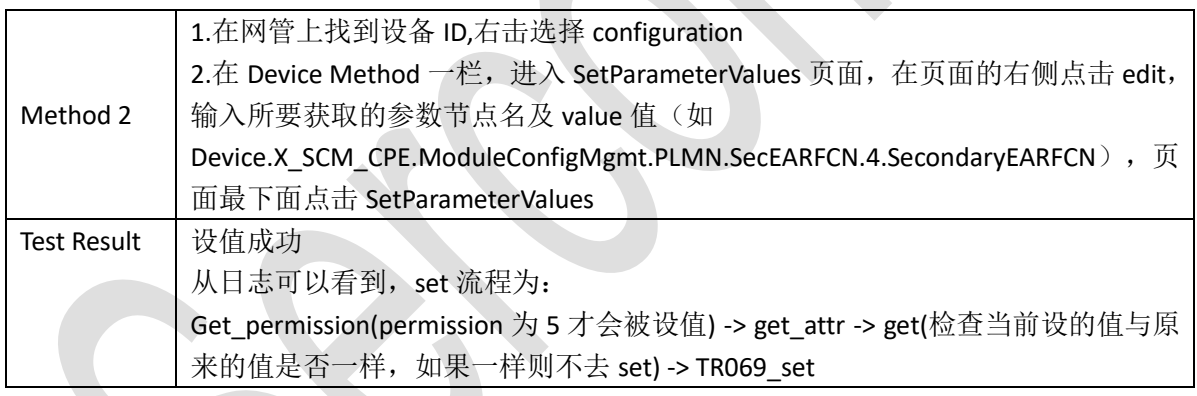

#### $(\equiv)$  ValueChange

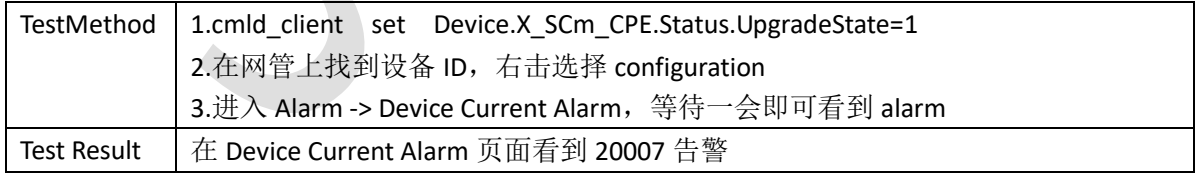

 $(\mathbb{Z})$  Traversing the tree

网管爬树有两种,一是点击 Download Datamodel 进行爬树,二是

点击 GetParameterNames 进行爬树

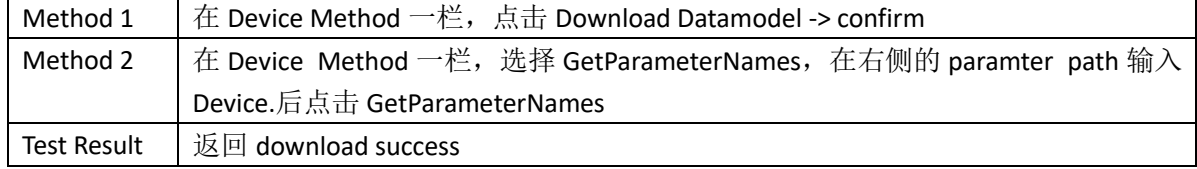

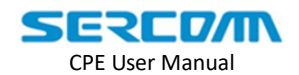

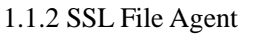

 $(\rightharpoonup)$  Download/Upload Config

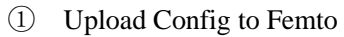

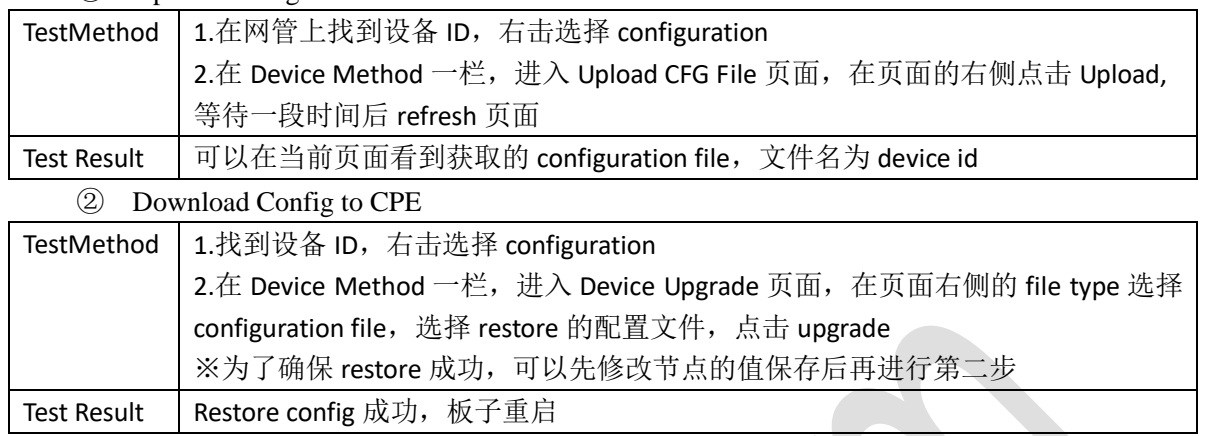

 $(\square)$  Upload log

 日志上传分为网管主动要 cpe 日志和 cpe 日志满了后触发 valuechange 上传日志, 但发 valuechange 给 femto 后, femto 会通知 HeMs 来取日志, 但最终 HeMs 是否来取日 志则由 HeMs 决定, 因此, cpe 日志满了只是发一条 valuechange 而不管最终日志是否 被上传到网管。

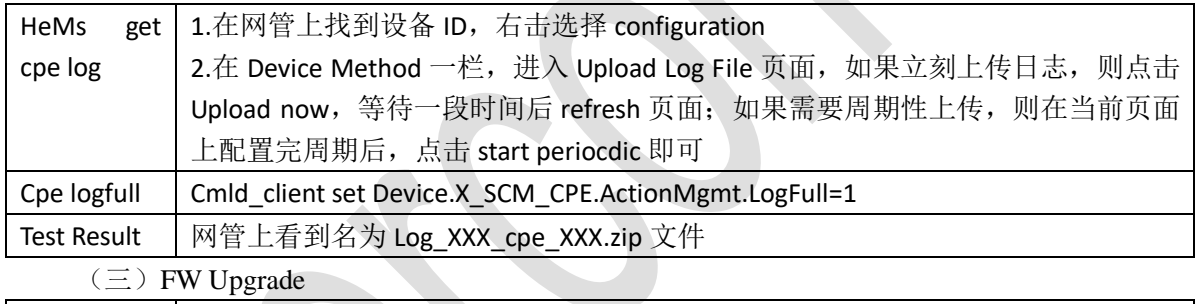

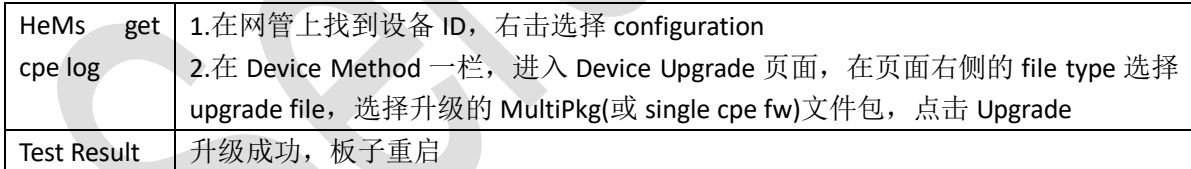

## <span id="page-33-0"></span>**1.2 cpe** 板内自测

测试准备:

如果与 ssl 相关的可执行程序被修改过, 把新编译的测试程序放在/tmp/ftp 下, 用到的可 执行文件为:

cmld\_client, cmld, libcml\_api.so, (cml 相关)

act\_mod, (valuechange 模块)

ssl\_agent, ssl\_test, libscm\_ssl.so (ssl\_agent 模块)

测试 ssl 通道, 运行脚本 start\_ssl.sh, 脚本内容为:

LD\_LIBRARY\_PATH=. ./cmld /tmp/nv/nvram.xml &

LD\_LIBRARY\_PATH=. ./act\_mod &

LD\_LIBRARY\_PATH=. ./ssl\_agent -f /etc/.ssl\_certs/ca.cert -s /etc/.ssl\_certs/server.cert -k /etc/.ssl\_certs/server.key -c /etc/.ssl\_certs/client.cert -l /etc/.ssl\_certs/client.key -m -g -d

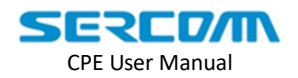

#### 127.0.0.1 -p 8888 &

※ 如果 cmld 及 act\_mod 没有被修改过且进程存在,则不需要再重新起该进程。 在起 ssl\_agent 时, client 与 server 可使用同一个证书, 即-c -l 参数可带可不带。 下面附上各个参数的含义,如下:

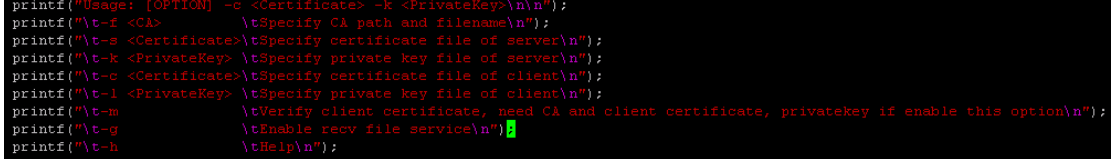

ssl 成功建立后, 进行接下来的测试, 如果 ssl 连接成功, 日志如下:

16:40:57 I SSLAGNT> Conection from 127.0.0.1:dbae

16:40:58 D SSLAGNT> Peer Info: /C=CN/ST=JiangSu/O=Sercomm/OU=Sercomm/CN=Client

16:40:58 D SSLAGNT> Peer Info: /C=CN/ST=JiangSu/O=Sercomm/OU=Sercomm/CN=Server

16:40:58DSSLAGNT>Peer Issuer:/C=CN/ST=JiangSu/L=SuZhou/O=Sercomm/OU=Sercomm/CN=CA

16:40:58 I SSLAGNT> Conected to server 127.0.0.1:22b8, after 0times

16:40:58DSSLAGNT>Peer Issuer:/C=CN/ST=JiangSu/L=SuZhou/O=Sercomm/OU=Sercomm/CN=CA

通过 wireshark 抓包得到 ssl 建立握手连接过程:

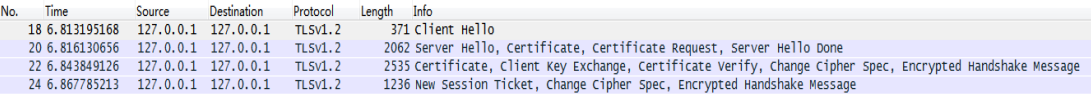

#### 1.2.1 SSL CML Agent

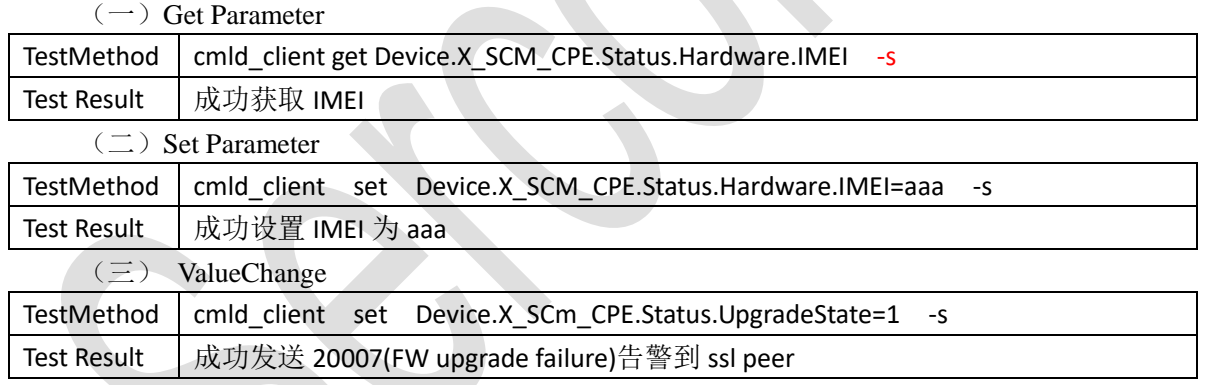

1.2.2 SSL File Agent

ssl\_test help:

 $(-)$  Fw Upgrade

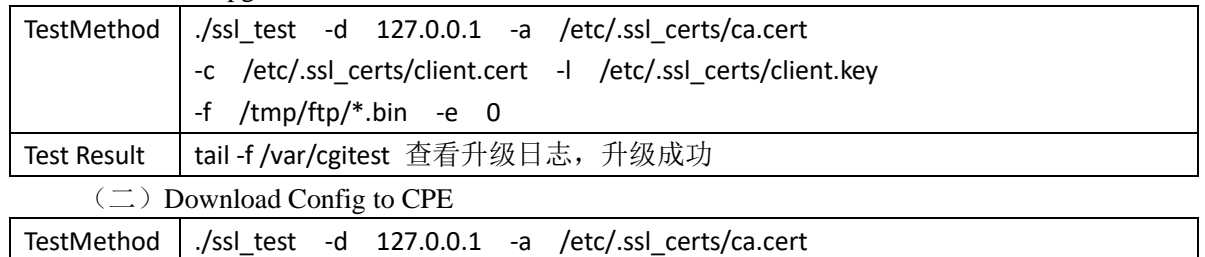

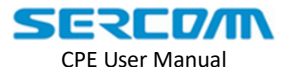

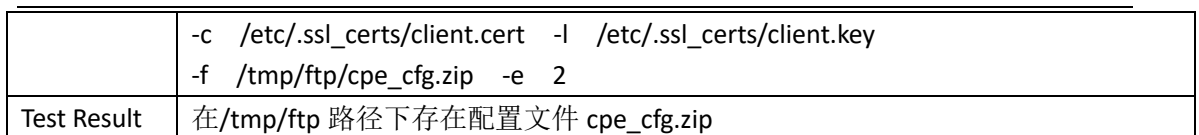

#### $(\equiv)$  Upload Config to Femto

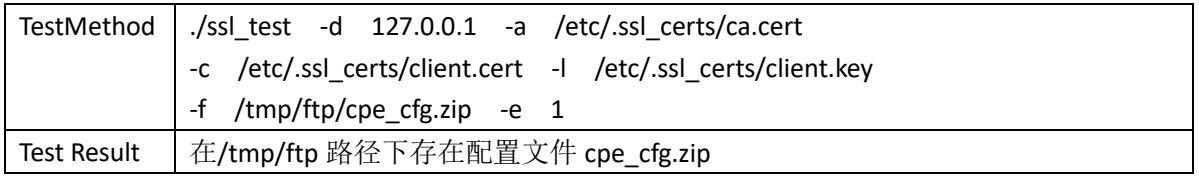

#### $(\mathbb{H})$  Upload log

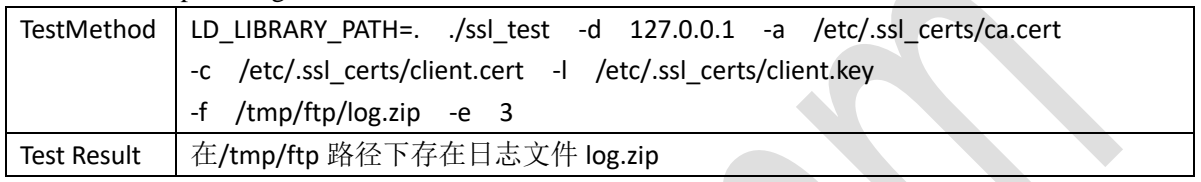

### <span id="page-35-0"></span>**2. SAS Test**

#### <span id="page-35-1"></span>**2.1.** 升级 **FW**、恢复厂设置以及 **SAS** 配置

升级 FW 请参考 3.1 节"CPE 升级方法"。

恢复出厂设置请参考 2.5 节 "恢复出厂设置"。

SAS 配置请参考 2.7 节 "SAS 相关参数配置",通过页面进行配置。

#### **2.2.** 如何登入到板子里面

可通过 SSH 的方式登入到板子里面,相关信息如下:

protocol: SSH2

Hostname: 10.10.2.254

username: root password: sercomm.cd1

#### <span id="page-35-2"></span>**2.3. SAS** 怎么测

与不同的 SAS Server 进行测试时,使用的测试用例不同,但测试方法基本相同,具体可参考开发手册 中 SAS 部分的内容。关于 SAS 测试的详细步骤及内容,可参考相关测试用例文档(可以从 SAS 开发组的 同事获得)。

#### <span id="page-35-3"></span>**2.4.** 查看 **sasd** 的 **log**

查看 sasd 的 log 有两种方式: 通过访问 GUI, 通过页面下载或者登入到板子里, 通过命令进行查看。 关于如何通过页面下载 log,可参考 4.2.节 "通过页面下载 CPE 全部日志"。

如果需要动态查看日志,可以登入到板子里,并通过以下命令查看:

tail -f /var/log/messages | grep 'sas' -i

#### <span id="page-35-4"></span>**2.5. sasd** 的 **log** 分析

由于对 sasd 的 log 的分析,还没有具体的文档或资料,所以如果在进行 SAS 测试时遇到了问题,可以 请 SAS 的开发组的同事帮忙分析。

#### <span id="page-35-5"></span>**2.6.** 通过命令行对 **SAS** 相关参数进行设置

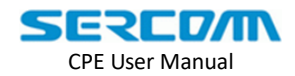

对 SAS 相关参数的配置有两种方法: 通过 GUI 进行配置或者登入到板子里面, 通过命令的方式进行设 置。

通过 GUI 进行配置的方法,可参考 2.7 节 "SAS 相关参数配置"。 登入到板子里面,在命令行中可使用 cmld\_client 命令进行设置或查看。

#### <span id="page-36-0"></span>2.4.1. 查看 **sasd** 相关参数的值

查看当前所有 sasd 参数的值,可使用以下命令:

cmld\_client show | grep 'sas' -i

#### <span id="page-36-1"></span>2.4.2. **SAS** 调试阶段**/SAS IoT**

#### **a)** 设置 **sasd** 的 **Register** 状态和 **State** 状态

cmld\_client set Device.X\_SCM\_CPE.SAS.Registered=0

cmld\_client set Device.X\_SCM\_CPE.SAS.State="Unknown"

#### <span id="page-36-2"></span>**b)** 改变 **eirpCapability** 的值

通过如下命令增加或减小 MaxTxPower 的值:

cmld\_client set Device.X\_SCM\_CPE.ModuleConfigMgmt.MaxTxPower=20

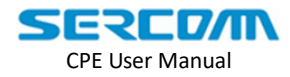

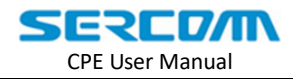

## <span id="page-38-0"></span>附录

<span id="page-38-1"></span>**Appendix** 

## <span id="page-38-2"></span>附录 **A**:**PLMN Search** 结果定义

<span id="page-38-3"></span>Appendix A: PLMN Search Result

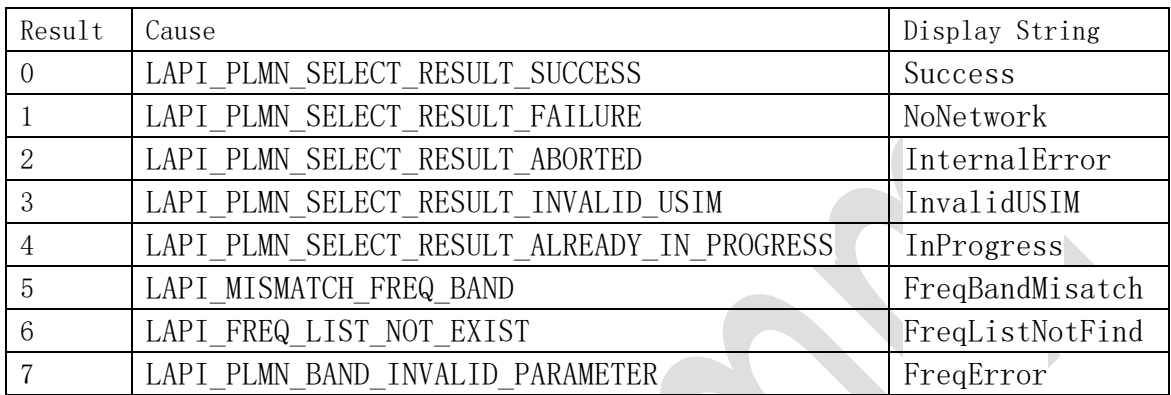

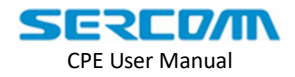

## <span id="page-39-0"></span>附录 **B**:**ATTACH Response** 结果定义

<span id="page-39-1"></span>Appendix B: ATTACH Response Result

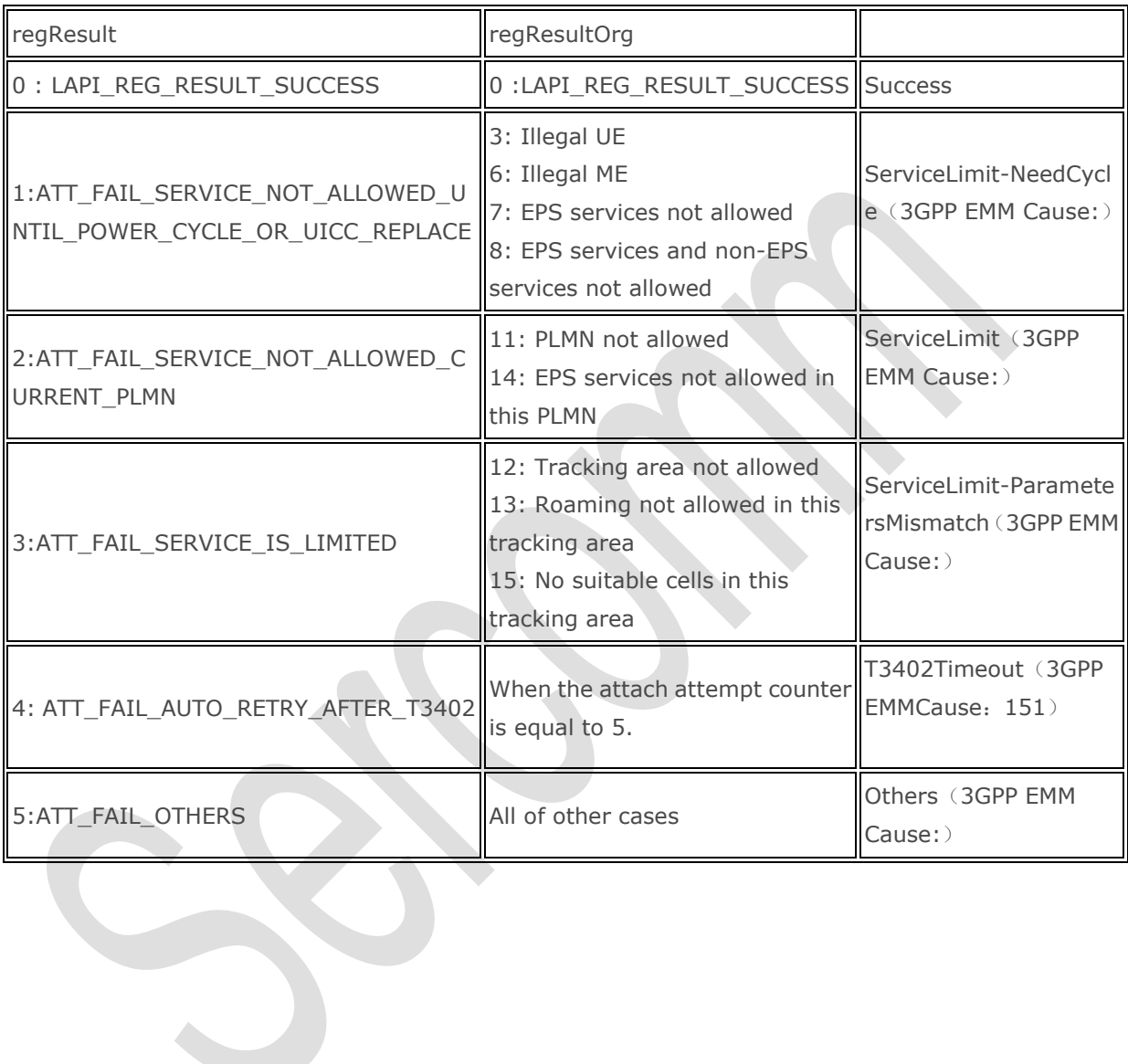

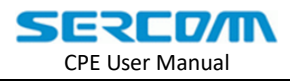

## <span id="page-40-0"></span>附录 **C**:**CMEError**

<span id="page-40-1"></span>Appendix C: CMEError

### Refer to 3GPP 24.007:section9.2

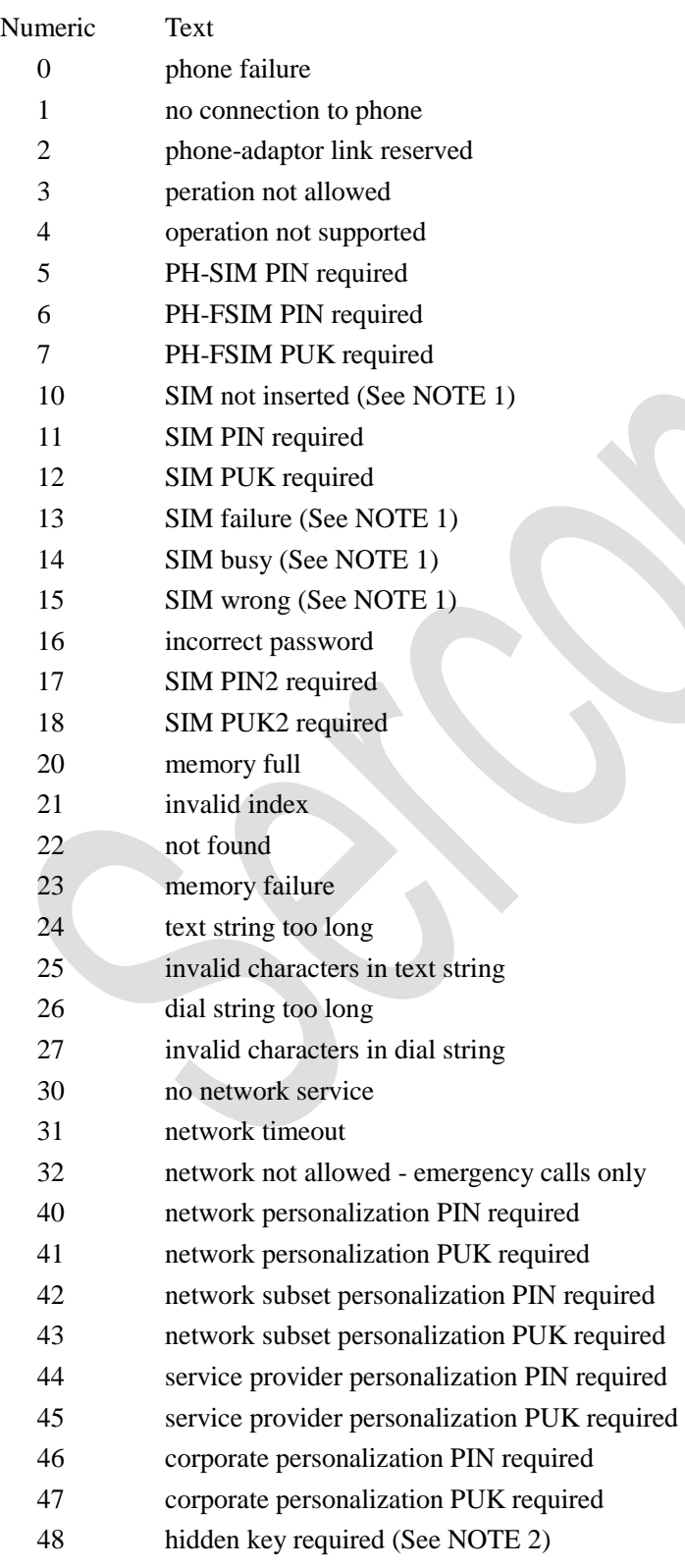

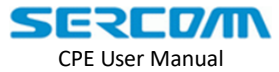

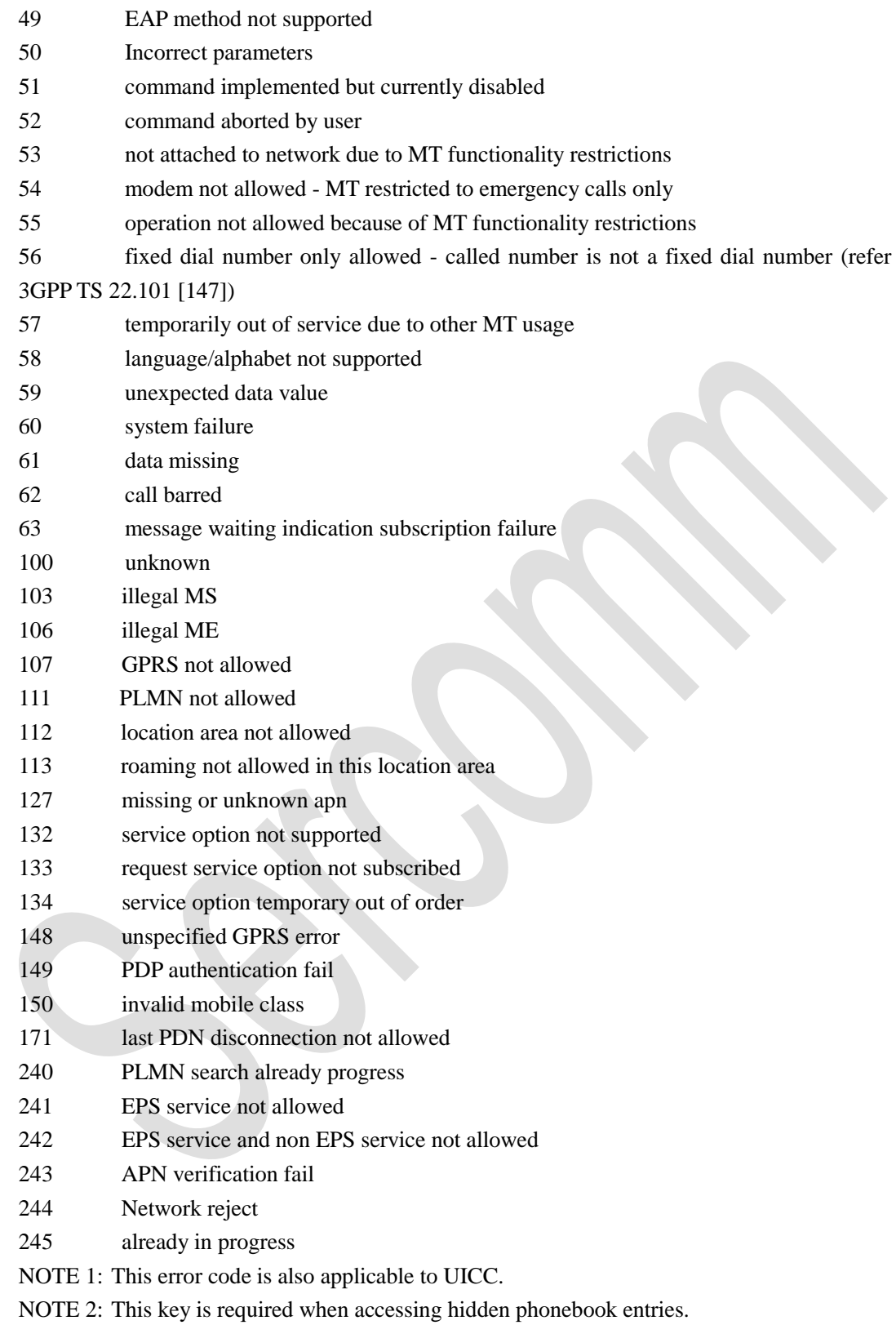

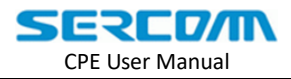

## <span id="page-42-0"></span>附录 **D**:**ESM Cause**

<span id="page-42-1"></span>Appendix D: ESM Cause

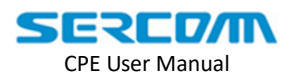

## <span id="page-43-0"></span>附录 **E**:**EMM Cause**

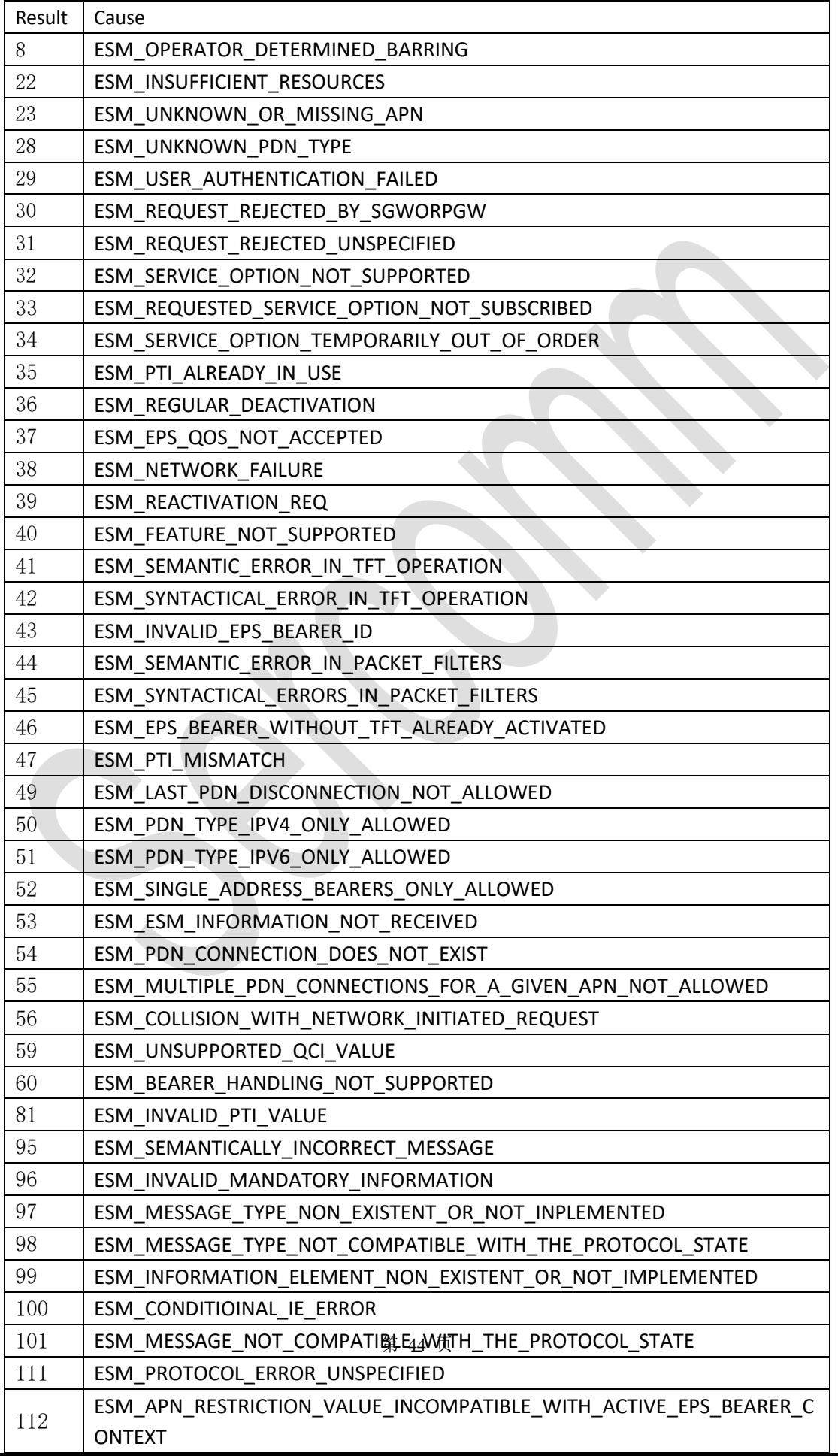

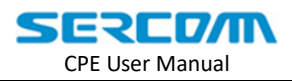

#### Appendix E: EMM Cause

Original REGISTRATION RESULT 0 : LAPI\_REG\_RESULT\_SUCCESS /\* 3GPP EMM Cause \\*/ 2 : LAPI\_REG\_RESULT\_REJECT\_2\_IMSI\_UNKNOWN\_IN\_HSS 3 : LAPI\_REG\_RESULT\_REJECT\_3\_ILLEGAL\_UE 5: LAPI\_REG\_RESULT\_REJECT\_5\_IMEI\_NOT\_ACCEPTED 6 : LAPI\_REG\_RESULT\_REJECT\_6\_ILLEGAL\_ME 7 :LAPI\_REG\_RESULT\_REJECT\_7\_EPS\_SERVICES\_NOT\_ALLOWED 8 :LAPI\_REG\_RESULT\_REJECT\_8\_EPS\_AND\_NON\_EPS\_SERVICES\_NOT\_ALLOWED 9 : LAPI\_REG\_RESULT\_REJECT\_9\_UE\_ID\_CANNOT\_BE\_DERIVED 10 : LAPI\_REG\_RESULT\_REJECT\_10\_IMPLICITLY\_DETACHED 11 : LAPI\_REG\_RESULT\_REJECT\_11\_PLMN\_NOT\_ALLOWED 12 : LAPI\_REG\_RESULT\_REJECT\_12\_TA\_NOT\_ALLOWED 13 :LAPI\_REG\_RESULT\_REJECT\_13\_ROAMING\_NOT\_ALLOWED\_IN\_THIS\_TA 14 :LAPI\_REG\_RESULT\_REJECT\_14\_EPS\_SERVICES\_NOT\_ALLOWED\_IN\_THIS\_PLMN 15 :LAPI\_REG\_RESULT\_REJECT\_15\_NO\_SUITABLE\_CELLS\_IN\_THIS\_TA 16 :LAPI\_REG\_RESULT\_REJECT\_16\_MSC\_TEMPORARILY\_NOT\_REACHABLE 17 : LAPI\_REG\_RESULT\_REJECT\_17\_NETWORK\_FAILURE 18 :LAPI\_REG\_RESULT\_REJECT\_18\_CS\_DOMAIN\_NOT\_AVAILABLE 19 : LAPI\_REG\_RESULT\_REJECT\_19\_ESM\_FAILURE 20 : LAPI\_REG\_RESULT\_REJECT\_20\_MAC\_FAILURE 21 : LAPI\_REG\_RESULT\_REJECT\_21\_SYNCH\_FAILURE 22 : LAPI\_REG\_RESULT\_REJECT\_22\_CONGESTION 23 :LAPI\_REG\_RESULT\_REJECT\_23\_UE\_SEC\_CAPABILITIES\_MISMATCH 24 :LAPI\_REG\_RESULT\_REJECT\_24\_SECURITY\_MODE\_REJECTED\_UNSPECIFIED 25 :LAPI\_REG\_RESULT\_REJECT\_25\_NOT\_AUTHORIZED\_FOR\_THIS\_CSG 26 :LAPI\_REG\_RESULT\_REJECT\_26\_NON\_EPS\_AUTHENTICATION\_UNACCEPTABLE 39 :LAPI\_REG\_RESULT\_REJECT\_39\_CS\_DOMAIN\_TEMPORARILY\_NOT\_AVAILABLE 40 :LAPI\_REG\_RESULT\_REJECT\_40\_NO\_EPS\_BEARER\_CONTEXT 95 :LAPI\_REG\_RESULT\_REJECT\_95\_SEMANTICALLY\_INCORRECT\_MESSAGE 96 :LAPI\_REG\_RESULT\_REJECT\_96\_INVALID\_MANDATORY\_INFORMATION 97 :LAPI\_REG\_RESULT\_REJECT\_97\_MESSAGE\_TYPE\_NON\_EXISTENT\_OR\_NOT\_IMPLEMEN TED 98 :LAPI\_REG\_RESULT\_REJECT\_98\_MESSAGE\_TYPE\_NOT\_COMPATIBLE\_WITH\_PROTOCO L\_STATE 99 :LAPI\_REG\_RESULT\_REJECT\_99\_INFORMATION\_ELEMENT\_NON\_EXISTENT\_OR\_NOT\_I MPLEMENTED, 100 : LAPI\_REG\_RESULT\_REJECT\_100\_CONDITIONAL\_IE\_ERROR 101 :LAPI\_REG\_RESULT\_REJECT\_101\_MESSAGE\_NOT\_COMPATIBLE\_WITH\_PROTOCOL\_S TATE 111 :LAPI\_REG\_RESULT\_REJECT\_111\_PROTOCOL\_ERROR\_UNSPECIFIED

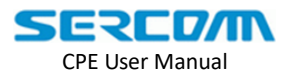

/\* defined registration cause \*/ 128 : LAPI\_REG\_RESULT\_FAILURE\_NO\_USIM 129 : LAPI\_REG\_RESULT\_FAILURE\_INVALID\_USIM 130 :LAPI\_REG\_RESULT\_FAILURE\_NETWORK\_INIT\_DETACH\_TRIGGERED 131 :LAPI\_REG\_RESULT\_FAILURE\_DEFALULT\_BEARER\_SETUP\_FAILURE 132 : LAPI\_REG\_RESULT\_FAILURE\_MAX\_ATTACH\_ATTEPT 133 : LAPI\_REG\_RESULT\_ATTACH\_IS\_ALREADY\_IN\_PROGRESS 134 :LAPI\_REG\_RESULT\_FAILURE\_PDNCONNECT\_APN\_VERIFICATION\_FAIL 137 :LAPI\_REG\_RESULT\_FAILURE\_START\_USIM\_REFRESH\_MODE\_4\_5\_6 138 : LAPI\_REG\_RESULT\_FAILURE\_LOWER\_LAYER\_FAIL 139 :LAPI\_REG\_RESULT\_FAILURE\_UE\_INIT\_DETACH\_TRIGGERED 140 : LAPI\_REG\_RESULT\_FAILURE\_P\_CSCF\_MISSING 141 : LAPI\_REG\_RESULT\_FAILURE\_T3402\_RUNNING 142: LAPI\_REG\_RESULT\_FAILURE\_MO\_DATA\_BARRING 143:LAPI\_REG\_RESULT\_FAILURE\_NOT\_ALLOW\_LIMITED\_IMS\_EMERGENCY 144: LAPI\_REG\_RESULT\_LIMITED\_SERVICE\_ONLY 256 : LAPI\_REG\_RESULT\_NO\_AVAILABLE\_CELL 150:LAPI\_REG\_RESULT\_T3410\_Timeout 151: LAPI REG RESULT T3420 Timeout 152: LAPI REG RESULT T3430 Timeout 153: LAPI REG RESULT T3418 Timeout 154: LAPI REG RESULT T3417 Timeout 155: LAPI REG RESULT T3411 Timeout 156:LAPI\_REG\_IMS\_NI\_DEREG\_IND 157: LAPI\_REG\_RESULT\_T3442\_Timeout 0xFFFF:LAPI\_REG\_RESULT\_OTHER\_FAILURE

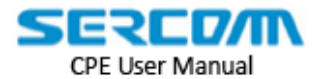

## Federal Communication Commission Interference Statement

This device complies with Part 15 of the FCC Rules. Operation is subject to the following two conditions: (1) This device may not cause harmful interference, and (2) this device must accept any interference received, including interference that may cause undesired operation.

This equipment has been tested and found to comply with the limits for a Class B digital device, pursuant to Part 15 of the FCC Rules. These limits are designed to provide reasonable protection against harmful interference in a residential installation. This equipment generates, uses and can radiate radio frequency energy and, if not installed and used in accordance with the instructions, may cause harmful interference to radio communications. However, there is no guarantee that interference will not occur in a particular installation. If this equipment does cause harmful interference to radio or television reception, which can be determined by turning the equipment off and on, the user is encouraged to try to correct the interference by one of the following measures:

- Reorient or relocate the receiving antenna.
- Increase the separation between the equipment and receiver.
- Connect the equipment into an outlet on a circuit different from that to which the receiver is connected.
- Consult the dealer or an experienced radio/TV technician for help.

FCC Caution: Any changes or modifications not expressly approved by the party responsible for compliance could void the user's authority to operate this equipment.

This transmitter must not be co-located or operating in conjunction with any other antenna or transmitter.

#### Radiation Exposure Statement:

This equipment complies with FCC radiation exposure limits set forth for an uncontrolled environment. This equipment should be installed and operated with minimum distance 47cm between the radiator & your body.

## Professional installation instruction

#### 1. Installation personal

This product is designed for specific application and needs to be installed by a qualified personal who has RF and related rule knowledge. The general user shall not attempt to install or change the setting.

2. Installation location

The product shall be installed at a location where the radiating antenna can be kept 47cm from nearby person in normal operation condition to meet regulatory RF exposure requirement.

3. Installation procedure Please refer to user's manual for the detail.

4. Warning

Please carefully select the installation position and make sure that the final output power does not exceed the limit set force in relevant rules. The violation of the rule could lead to serious federal penalty.